# IP видеокамеры "Сигранд" Выпуск 1.0.101

 $02$  November  $2015$ 

# Оглавление

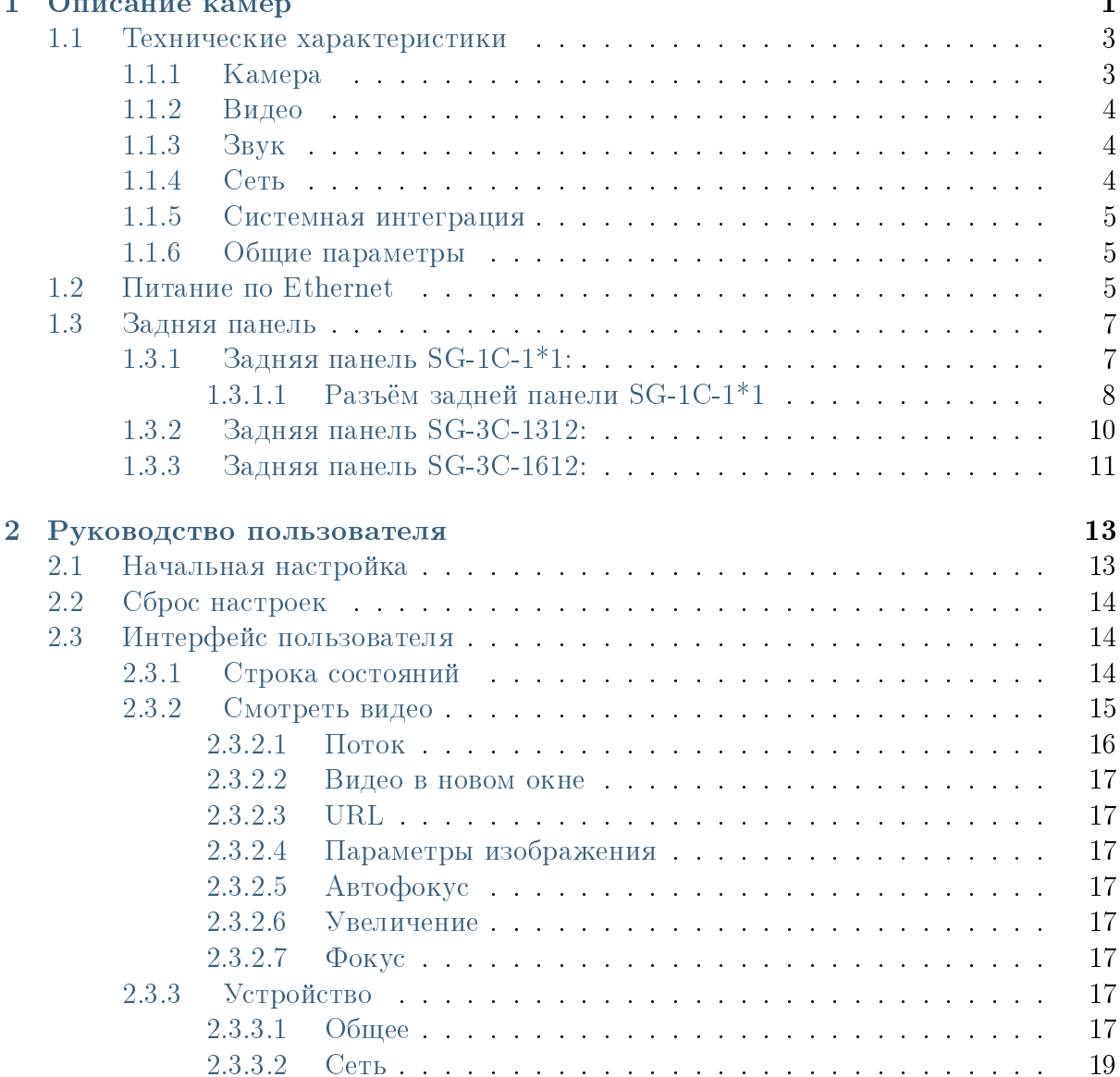

 $\sim$ 

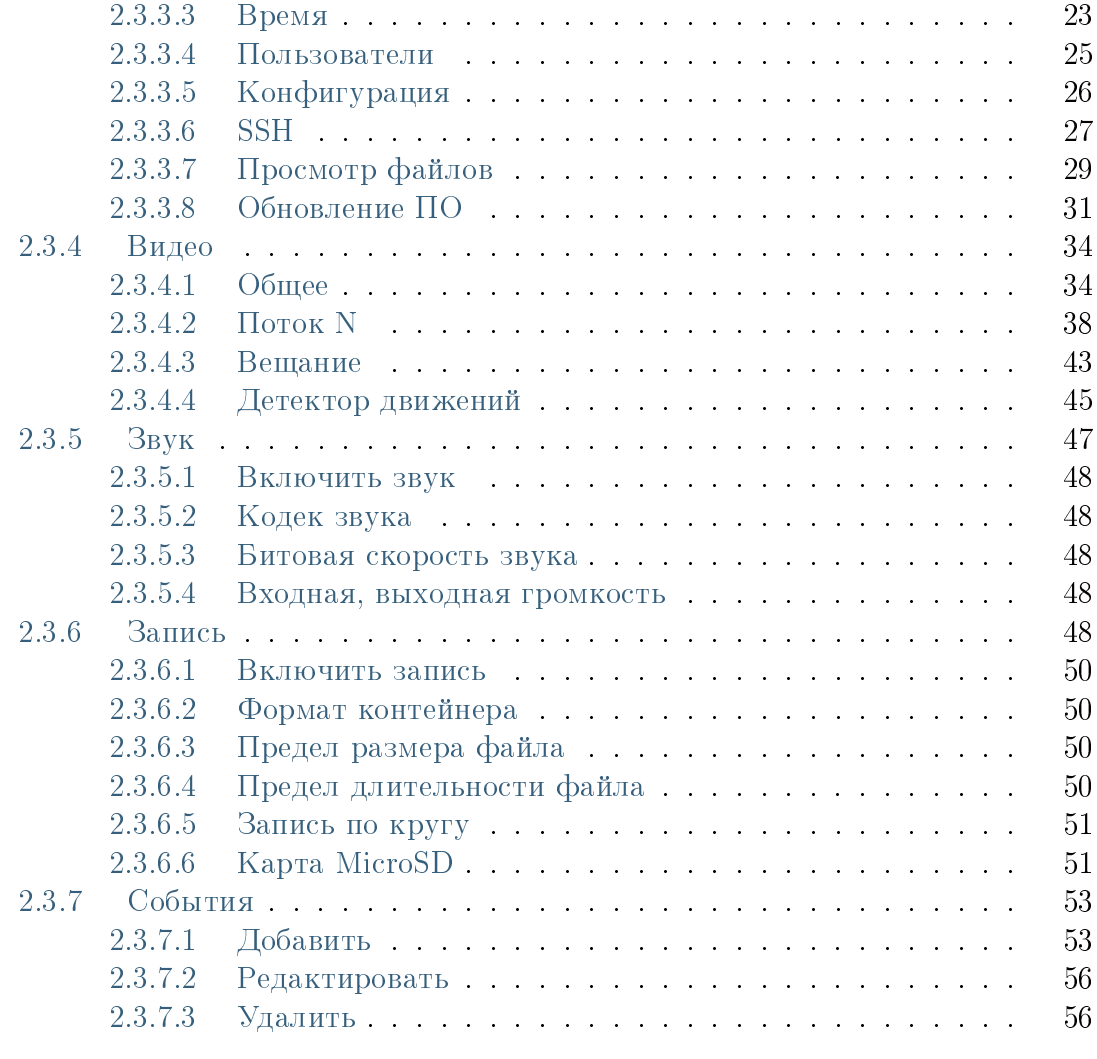

## 3 Термины и определения **57**

Алфавитный указатель **59** 

# Описание камер

<span id="page-4-0"></span>Видеокамеры "Сигранд" SG-1C-111, SG-1C-121, SG-1C-131, SG-3C-1312 - профессиональные сетевые видеокамеры с высоким качеством изображения и исключительной эффективностью использования полосы пропускания сети. Они особенно подходят для широких открытых пространств, таких как входы в здания и аэропорты или для приложений, требующих точной идентификации, таких как лица людей или автомобильные номера.

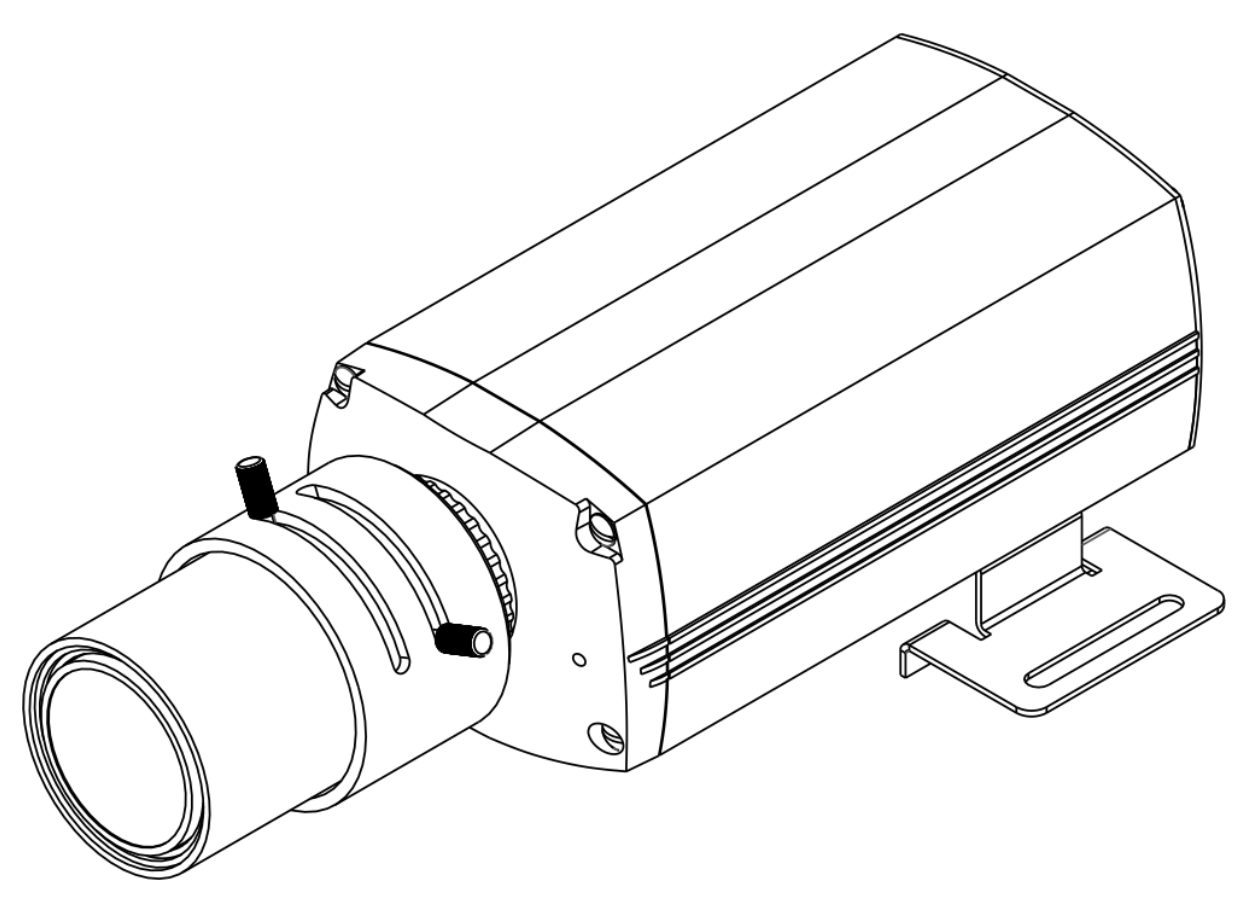

Рис. 1.1: SG-1C-1<sup>\*1</sup>

Камеры имеют сменные датчики изображения, позволящие снимать в режиме боль-

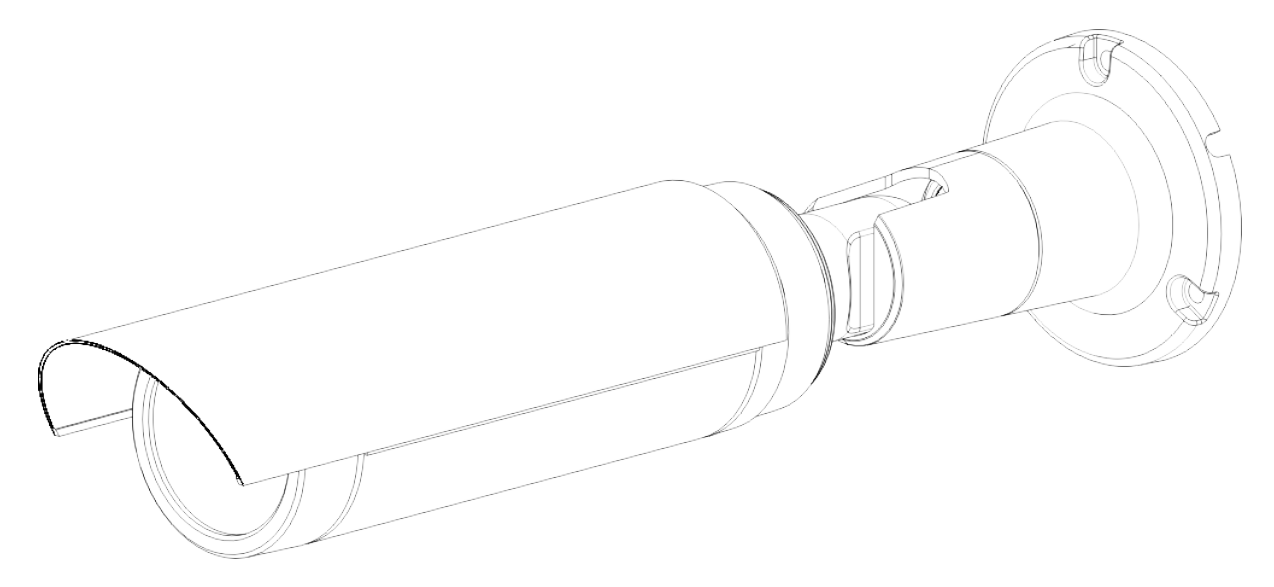

#### Рис. 1.2: SG-3C-1312

шого динамического диапазона (High Dynamic Range, HDR), когда несколько предварительных кадров объекта с разной выдержкой совмещаются для создания полноценного кадра с естественной контрастностью и цветностью. Это позволяет вести наблюдение в сложных условиях. Например, если наблюдаемая сцена оказывается то в тени, то на солнце или на камеру направлен ослепляющий свет.

Камеры выполнены на основе одного из самых современíûõ öèôðîâûõ âèäåîïðîöåññîðîâ Texas Instruments - DaVinci TMS320DM368: [http://processors.wiki.ti.com/index.php/Category:DaVinci,](http://processors.wiki.ti.com/index.php/Category:DaVinci) [http://www.ti.com/product/tms320dm368.](http://www.ti.com/product/tms320dm368)

Камеры могут получать питание по [Ethernet](http://ru.wikipedia.org/wiki/Ethernet) [\(PoE\)](http://ru.wikipedia.org/wiki/Power_over_Ethernet), соединяясь в цепь с питанием всей группы по одному кабелю, используя для этого встроенный коммутатор [Ethernet](http://ru.wikipedia.org/wiki/%D0%9A%D0%BE%D0%BC%D0%BC%D1%83%D1%82%D0%B0%D1%82%D0%BE%D1%80_Ethernet) на два порта.

Для подключения камер на дальние расстояния предусмотрен отдельный встраива-емый [SHDSL](http://ru.wikipedia.org/wiki/SHDSL) модуль, по которому также возможно удалённое питание и передача питания для светодиодного прожектора "Сигранд".

# <span id="page-6-0"></span>1.1 Технические характеристики

## <span id="page-6-1"></span> $1.1.1$  Камера

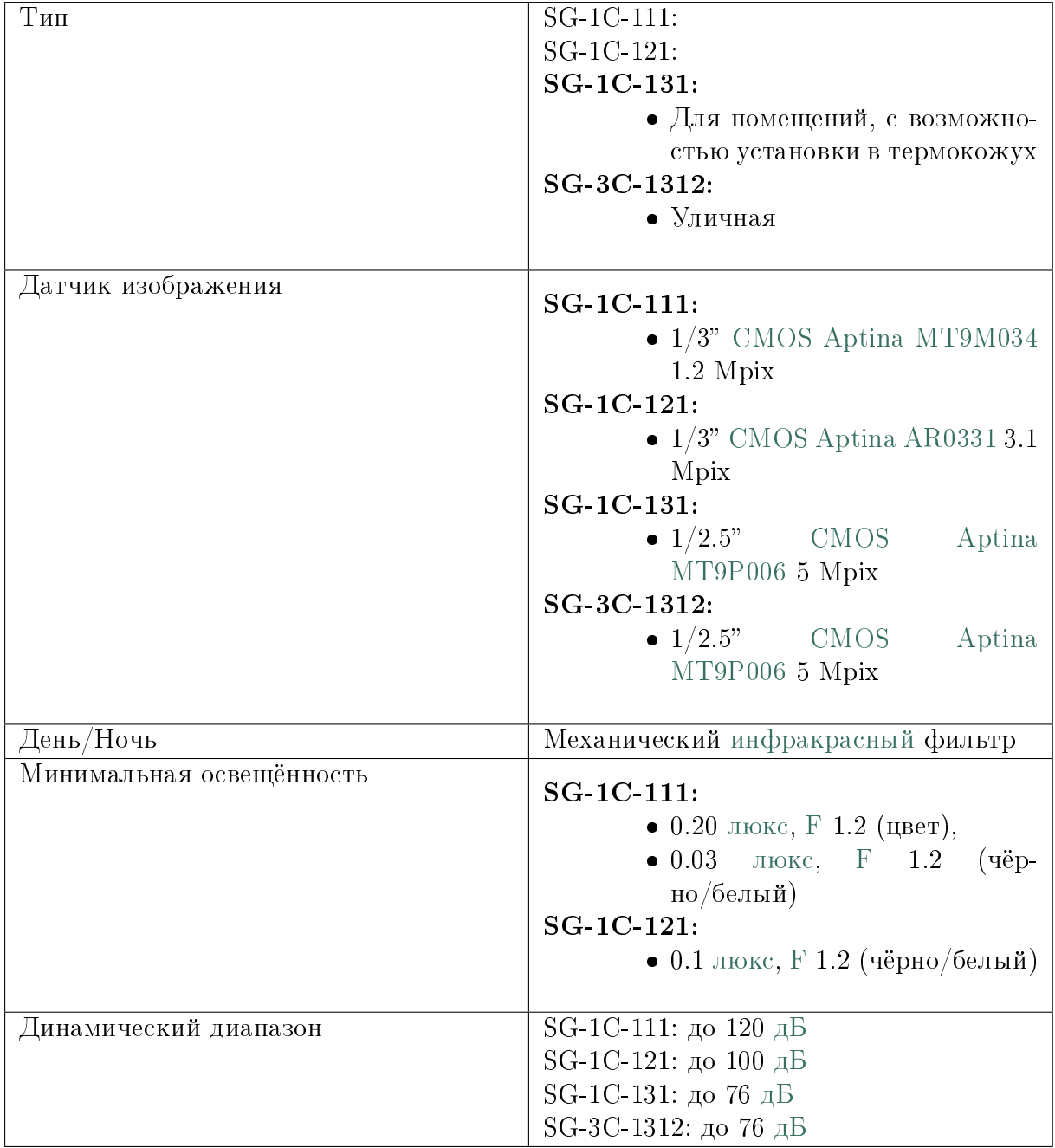

## <span id="page-7-0"></span>1.1.2 Видео

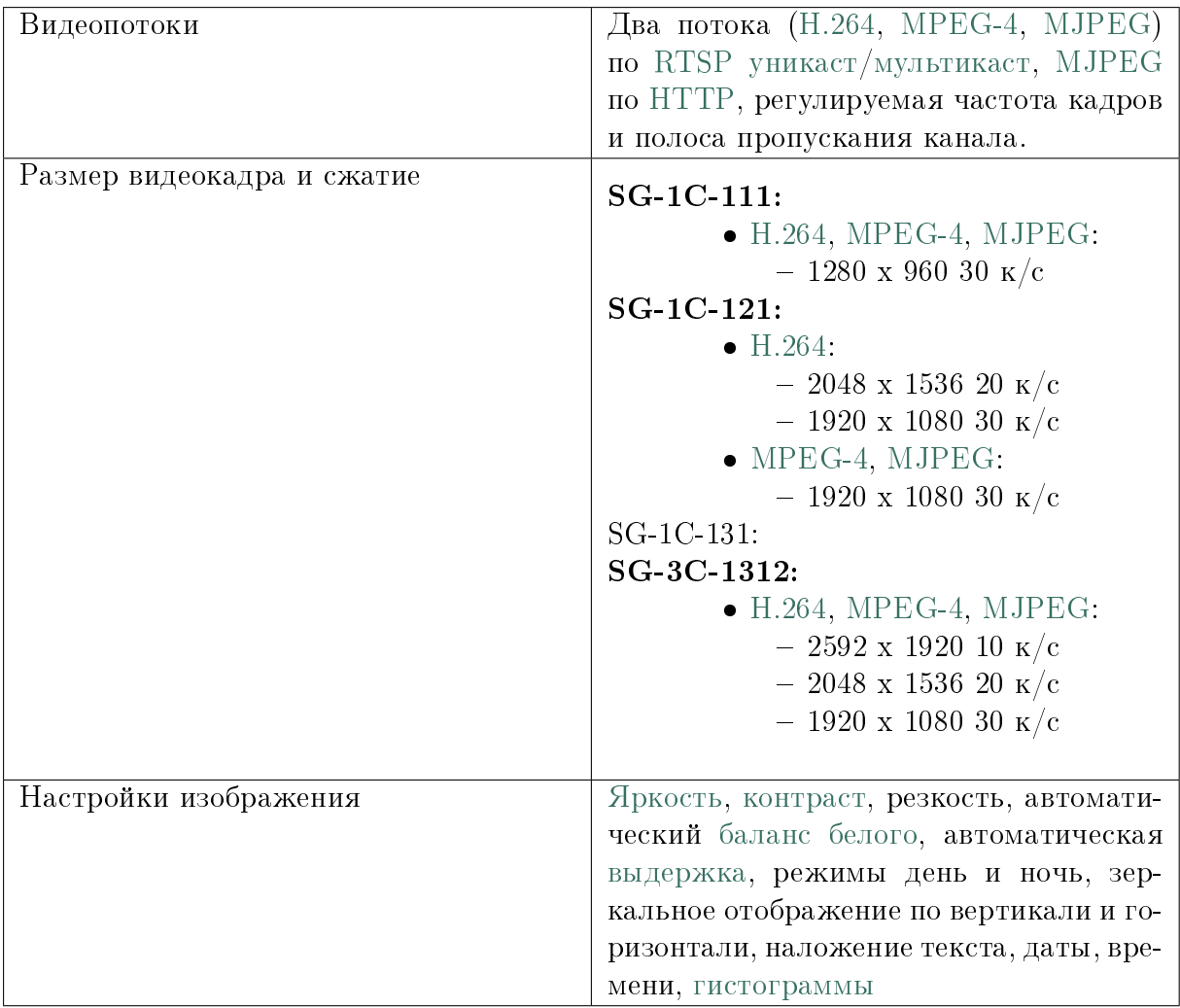

# <span id="page-7-1"></span> $1.1.3$  Звук

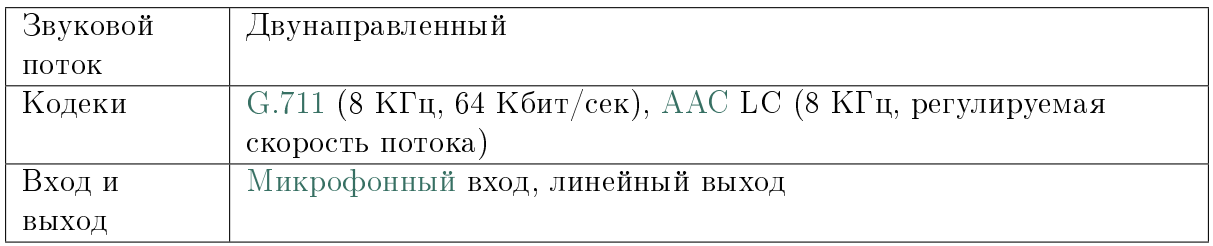

## <span id="page-7-2"></span>1.1.4 Сеть

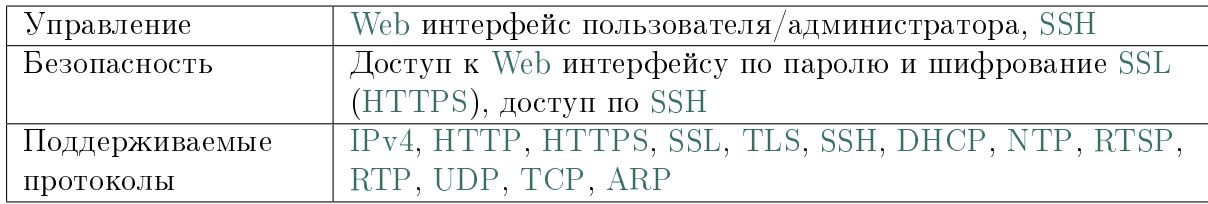

## <span id="page-8-0"></span>1.1.5 Системная интеграция

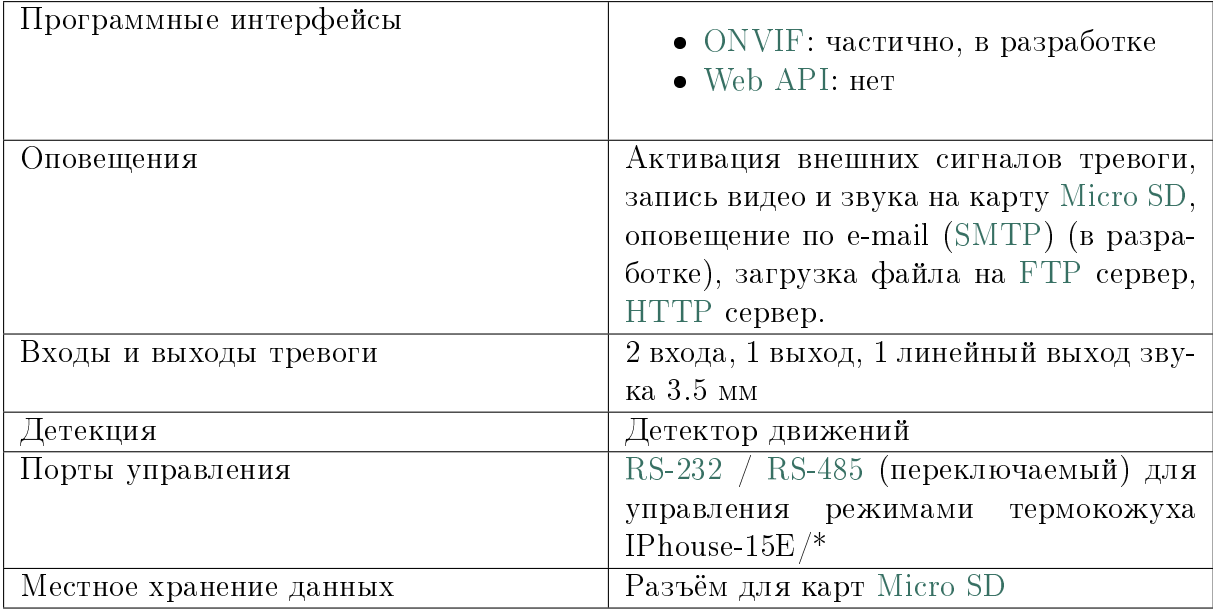

## <span id="page-8-1"></span> $1.1.6$  Общие параметры

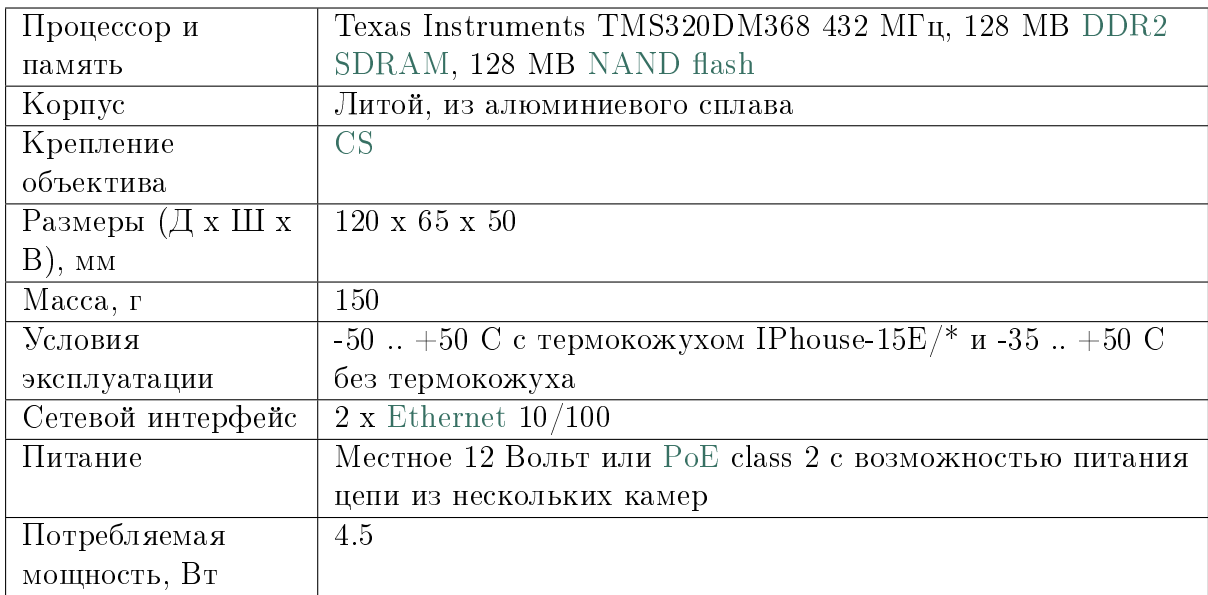

# <span id="page-8-2"></span>1.2 Питание по Ethernet

Камера имеет два порта [Ethernet,](http://ru.wikipedia.org/wiki/Ethernet) объединённые при помощи встроенного коммутатора Ethernet, что позволяет соединять камеры в цепь.

Камера может получать питание по Ethernet [\(PoE\)](http://ru.wikipedia.org/wiki/Power_over_Ethernet), отдавая его дальше по цепи.

Стандарт РоЕ предусматривает два варианта питания устройства, А и В. В варианте A питание подаётся по сигнальным парам Ethernet кабеля. В варианте В питание

полаётся по своболным парам. Источкик питания РоЕ может использовать только один из вариантов, А или В. Приёмник питания РоЕ должен поддерживать оба варианта.

Порт камеры "РоЕ mode A or B" соответствует стандарту РоЕ и может принимать питание как по сигнальным парам, так и по свободным.

Порт камеры "РоЕ mode В" служит для соединения камер в цепочку. Контакты свободных пар этого порта запараллелены с одноимёнными контактами свободных пар порта "PoE mode A or B".

При подключении одной камеры используется порт "РоЕ mode A or B". При этом второй порт, "РоЕ mode В", должен оставаться неподключенным.

При соединении камер в цепочку необходимо использовать только вариант В, то есть, подавать питание по свободным парам. В этом случае один из портов камеры подключается к источнику питания или предыдущей камере, другой - к следующей камере в цепочке. Поскольку в камере свободные пары обоих портов соединены между собой, будут запитаны все камеры цепочки.

Цепочка камер не будет распознана стандартным источником РоЕ как допустимая нагрузка, даже если он подаёт питание по свободным парам. Питание цепочки камер возможно только от источника, позволяющего подавать питание на любую, в том числе нестандартную, нагрузку.

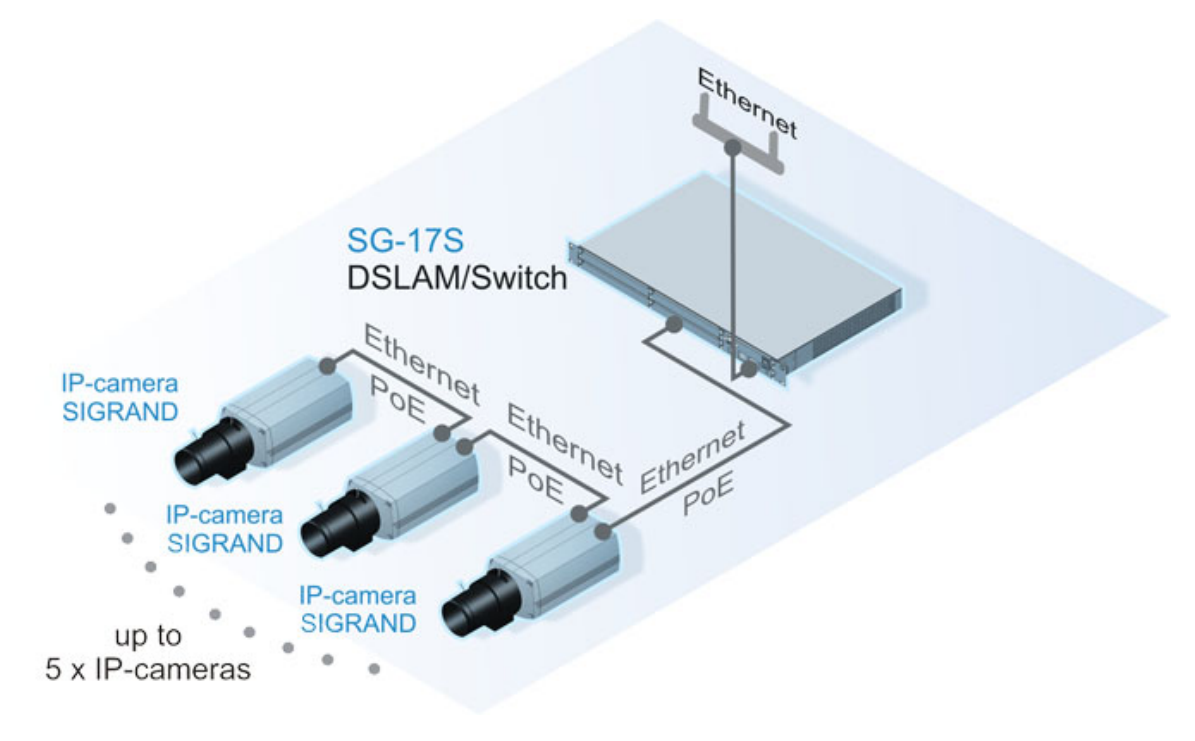

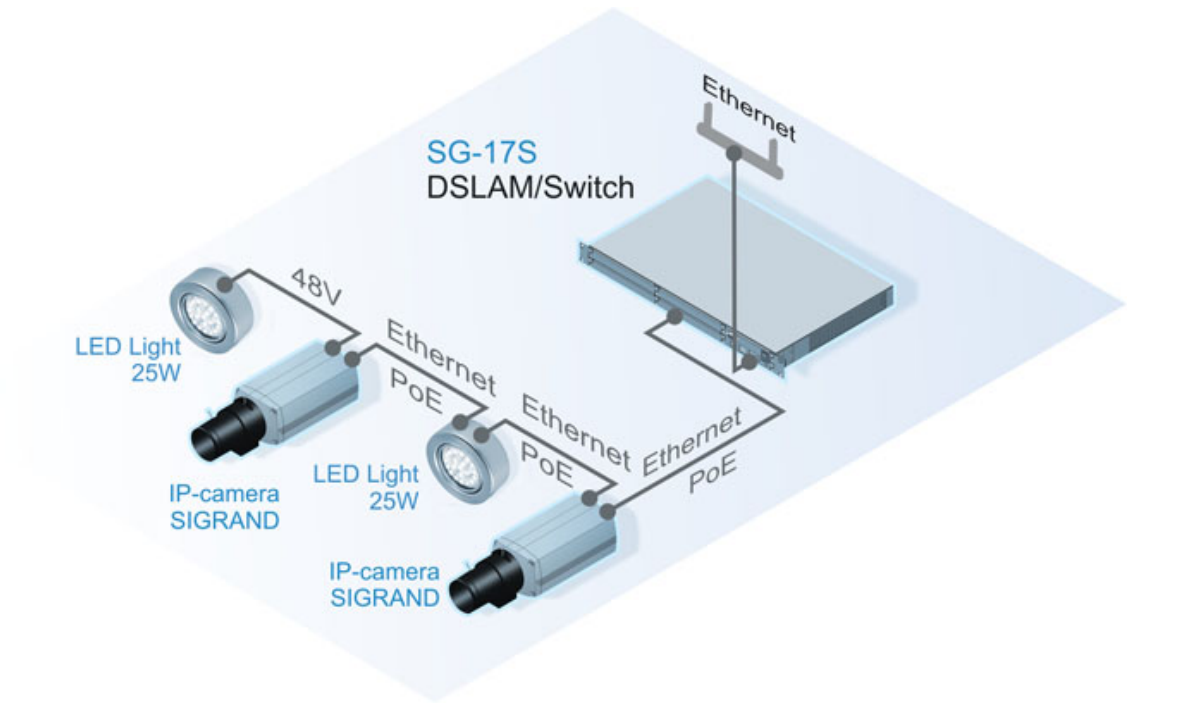

# <span id="page-10-0"></span>1.3 Задняя панель

## <span id="page-10-1"></span>1.3.1 Задняя панель SG-1C-1\*1:

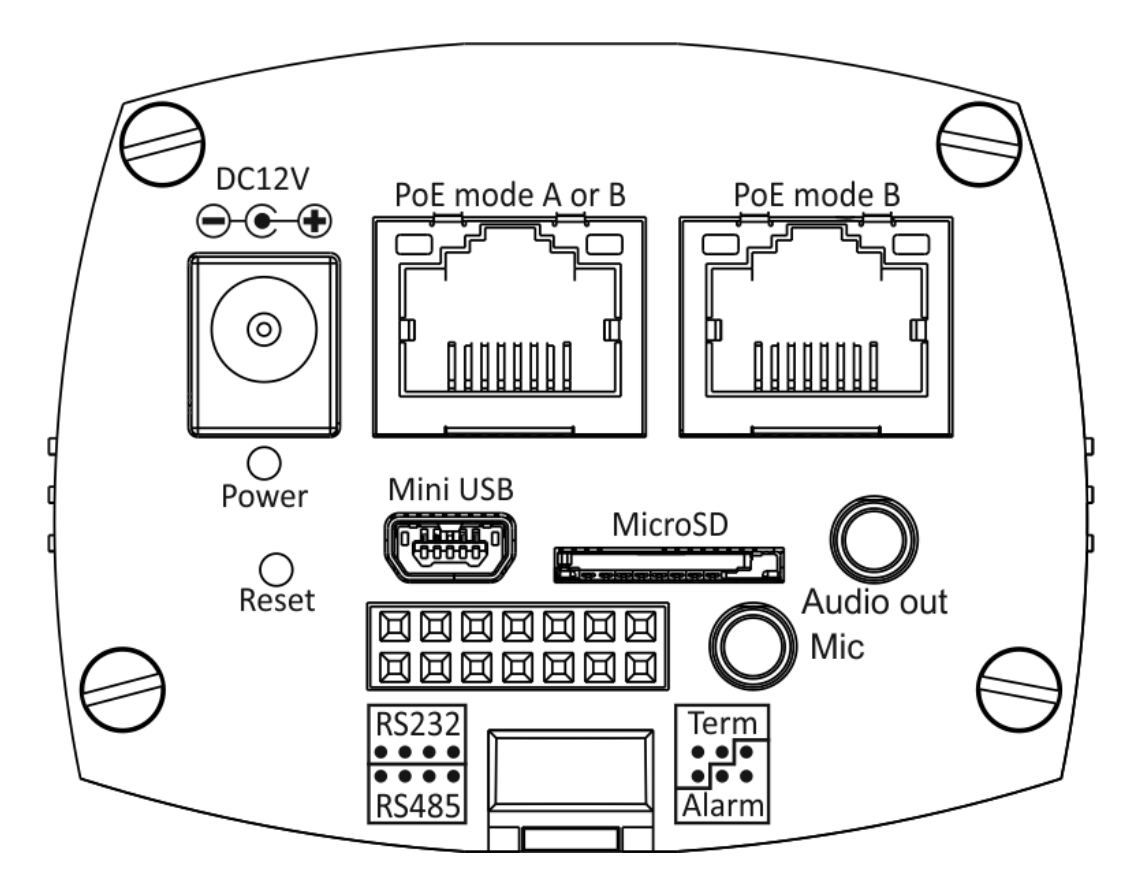

Слева направо, сверху вниз:

- "DC12V": Разъём питания 12 Вольт постоянного тока, + в центре.
- "PoE mode A or B": Разъём [Ethernet](http://ru.wikipedia.org/wiki/Ethernet) с [PoE](http://ru.wikipedia.org/wiki/Power_over_Ethernet)
- $\bullet$  "PoE mode B": Разъём [Ethernet](http://ru.wikipedia.org/wiki/Ethernet) с [PoE](http://ru.wikipedia.org/wiki/Power_over_Ethernet)

Оба разъёма объединены коммутатором Ethernet с передачей питания (РоЕ).

- "Power": светодиод индикатор питания
- $\bullet$  "Mini USB": разъём для кабеля USB 2.0
- $\bullet$  "MicroSD": разъём для карт [Micro SD](http://ru.wikipedia.org/wiki/Micro_SD)
- $\bullet$  "Audio out": линейный выход звука
- $\bullet$  "Reset": кнопка сброса, программная, утопленная
- Прямоугольный 14-контактный разъём, описание ниже
- "Міс": микрофонный вход

#### <span id="page-11-0"></span> $1.3.1.1$  Разъём задней панели SG-1C-1\*1

Разъём на задней панели камеры:

Расположение выводов:

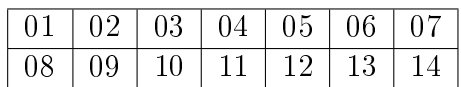

Назначение выволов:

•  $01,02,03,04$  - порт [RS-232,](http://ru.wikipedia.org/wiki/RS-232) [DTE,](http://ru.wikipedia.org/wiki/DTE) для управления термокожухом:

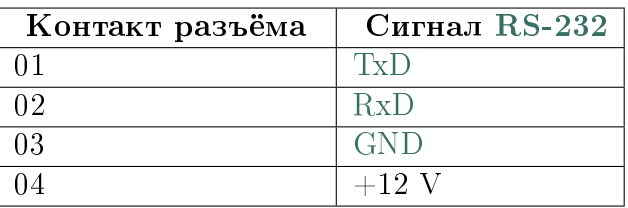

**Примечание:** На контакт разъёма камеры 04 выводится напряжение питания  $+12$  Вольт, которое на стороне контроллера термокожуха используется

как источник питания оптрона гальванической развязки интерфейса.

Параметры порта по умолчанию: 9600 бод, 8N1

Файл устройства в камере: /dev/ttyS0

• 08,09,10 - порт [RS-485](http://ru.wikipedia.org/wiki/RS-485) для управления термокожухом:

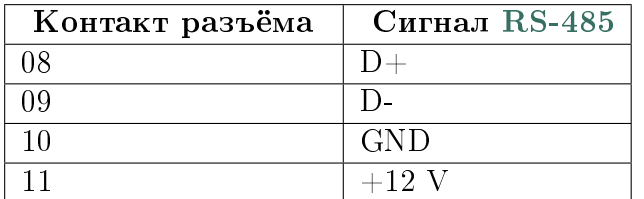

Примечание: На контакт разъёма камеры 11 выводится напряжение питания  $+12$  Вольт, которое в стандарт RS-485 не входит.

Файл устройства в камере:  $\frac{1}{\text{dev}}$ ttvS0

Примечание: Оба порта управления термокожухом на самом деле один и тот же порт, режим которого (RS-232 и RS-485) переключается программно.

Одновременно использовать можно только один из портов, переключив УАПП в соответствующий режим во вкладке  $Vempo\tilde{u}cmoo \Rightarrow O\tilde{b}u_ee$ , выпадающим меню "Тип последовательного порта".

• 05,06,12 - порт RS-232, DCE, для подключения консоли:

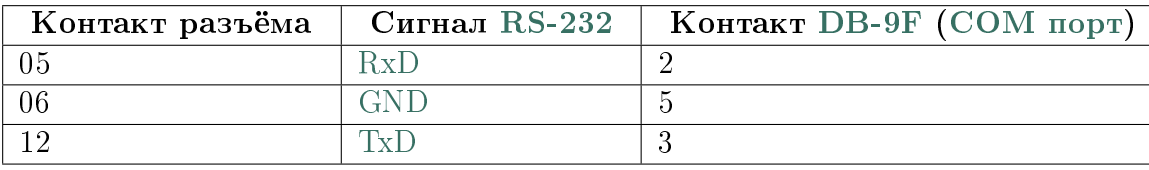

Параметры порта по умолчанию: 115200 бод, 8N1

Файл устройства в камере:  $/$ dev $/$ ttyS1

• 07,13,14 - входы и выходы сигналов тревоги:

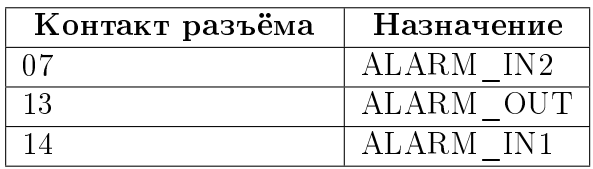

Входы сигналов тревоги подтянуты к цепи питания  $+3.3$  В. Вход активируется при замыкании на "землю".

Выход сигнала тревоги в неактивном состоянии - 0 В. В активном - 3.3 В.

## <span id="page-13-0"></span>1.3.2 Задняя панель SG-3C-1312:

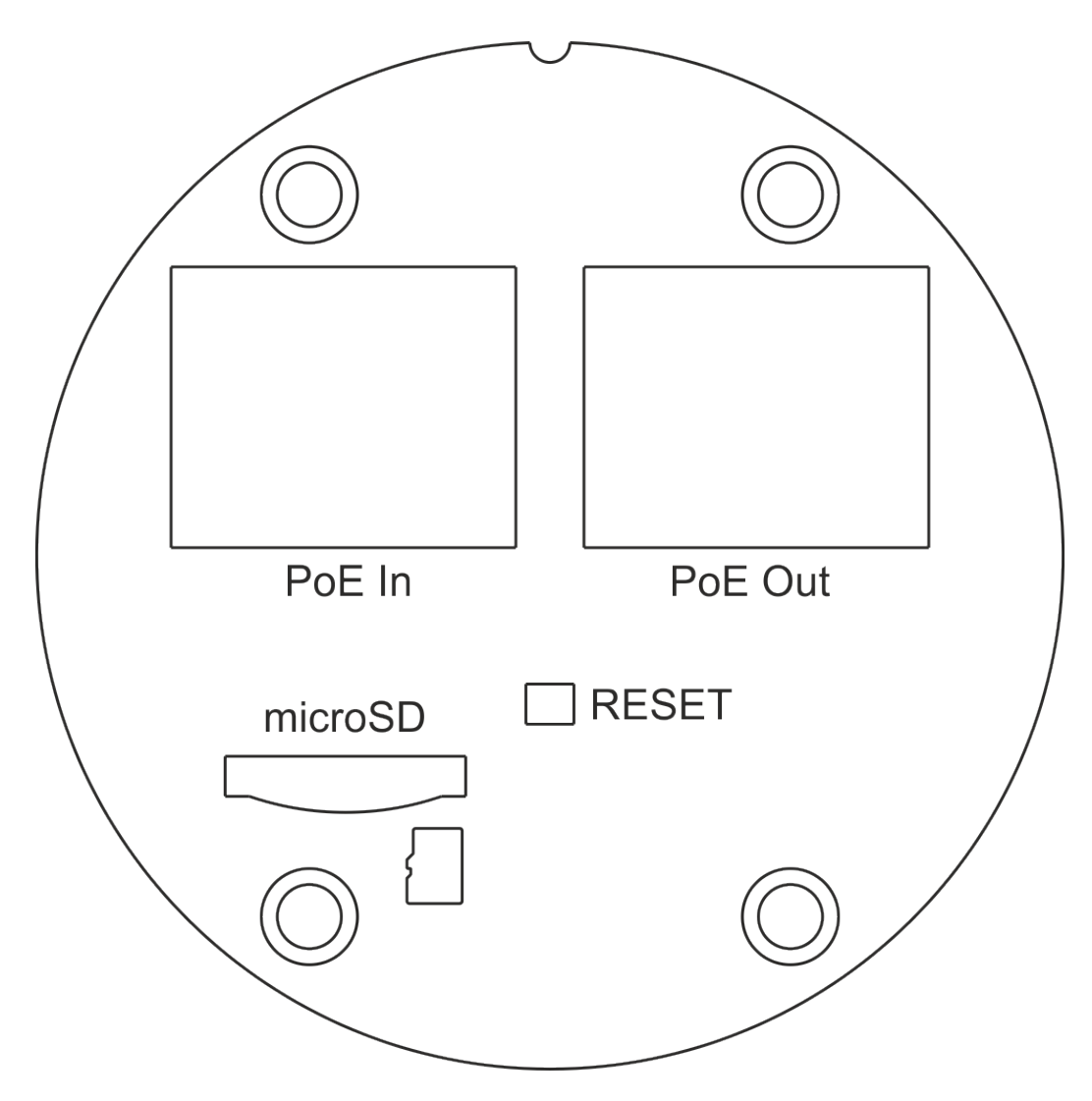

Слева направо, сверху вниз:

- "Ро $E$  In": Разъём Ethernet с Ро $E$
- "Ро $E$  Out": Разъём Ethernet с Ро $E$

Оба разъёма объединены коммутатором Ethernet с передачей питания (РоЕ).

- "Reset": кнопка сброса, программная, утопленная
- "MicroSD": разъём для карт Micro SD, "вверх ногами"

### <span id="page-14-0"></span>1.3.3 Задняя панель SG-3C-1612:

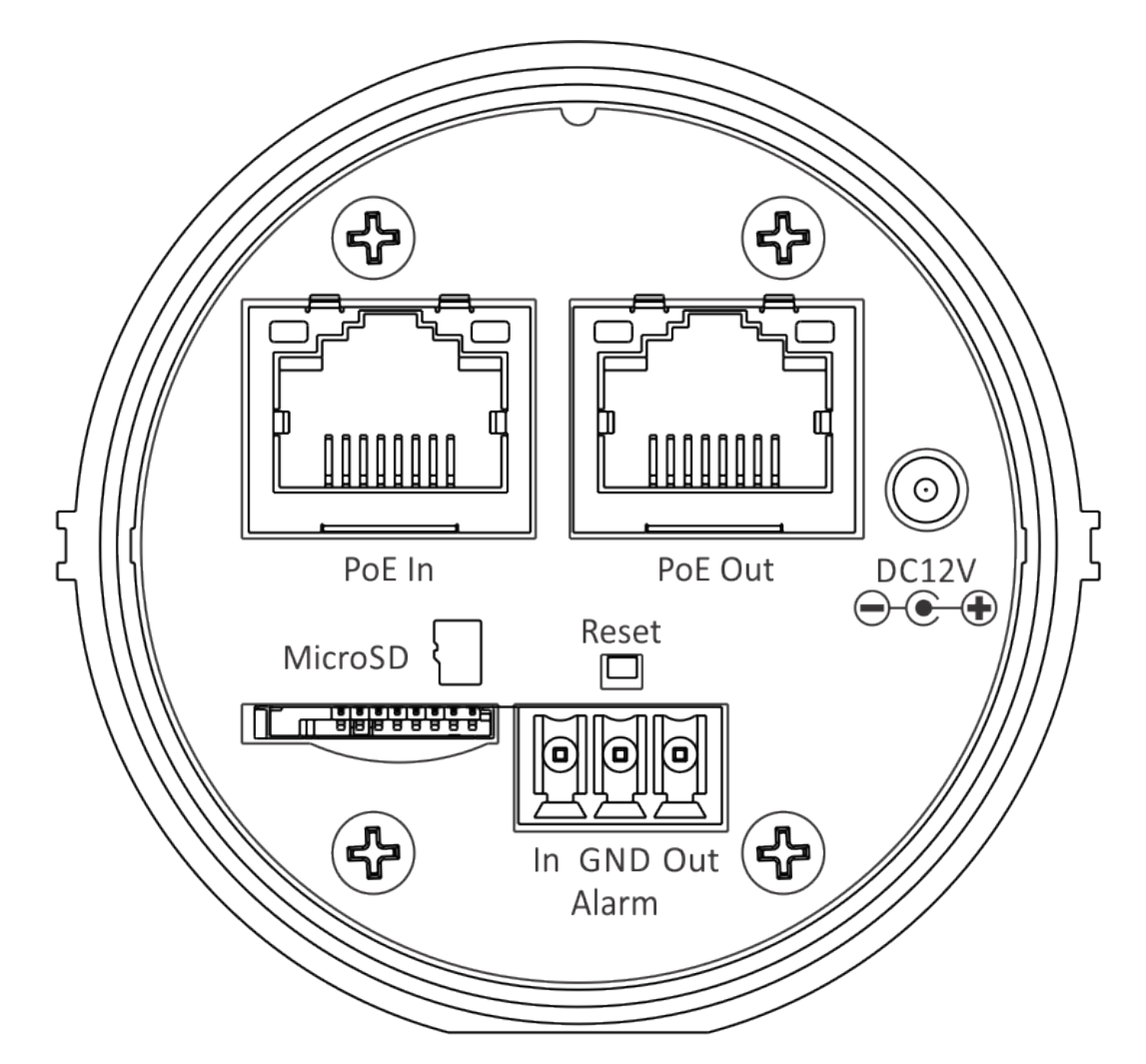

Задняя панель SG-3C-1612 такая-же, как и у SG-3C-1312, но добавился разъём сигналов тревоги.

В отличие от камер SG-1C, входы и выходы сигналов тревоги развязаны оптронами.

Вход сигнала тревоги активируется подачей между контактами Gnd и In напряжения от 2 до 4 вольт или же с внешним резистором тока от 1 до 16 мА. Вход оптопары последовательно включённые светодиод и резистор 220 Ом.

Выход сигнала тревоги - транзистор с открытым коллектором, развязанный от остальной камеры оптроном. Включение сигнала - замыкание выхода на землю.

Предельные рабочие параметры выходного транзистора - напряжение до 60 В в закрытом состоянии и ток до 400 мА в открытом состоянии.

# <span id="page-16-0"></span>Руководство пользователя

## <span id="page-16-1"></span>2.1 Начальная настройка

Камеры поставляются с завода с установленными уникальными адресами [Ethernet](http://ru.wikipedia.org/wiki/Ethernet) [\(MAC\)](http://ru.wikipedia.org/wiki/MAC-%D0%B0%D0%B4%D1%80%D0%B5%D1%81), начинающимися на 58-BD-F9, и с олинаковым IP адресом 192.168.2.200, если особо не указано иное.

Камеры имеют наклейки с указанием их модели, серийного номера, Ethernet (MAC)  $a$ дреса и штрих-кода с Ethernet (MAC) адресом.

В особых случаях камеры могут иметь наклейки с указанием установленного  $IP$ адреса полностью или только последних двух октетов.

Прежде чем ввести камеру в эксплуатацию в вашей местной (локальной) сети, предназначенной для камер, необходимо задать каждой камере уникальный IP адрес в вашей местной (локальной) сети.

Для этого нужно подключить камеру непосредственно к вашему ПК через патч-корд [Ethernet,](http://ru.wikipedia.org/wiki/Ethernet) если у вас есть отдельный источник питания камеры, или к комму-raтору Ethernet с [PoE,](http://ru.wikipedia.org/wiki/Power_over_Ethernet) установив для соответствующего интерфейса ПК IP адрес 192.168.2.0/24 (маска подсети 255.255.255.0), и зайти на адрес камеры 192.168.2.200 веб обозревателем.

Веб интерфейс камеры автоматически перенаправит веб обозреватель с порта незащищённого  $HTTP(80)$  $HTTP(80)$  на порт защищённого  $HTTPS(443)$  $HTTPS(443)$  и обозреватель покажет информацию о недоверенном соединении. Необходимо согласиться с риском недоверенного соединения несмотря ни на что.

Затем обозреватель спросит имя пользователя и пароль. По умолчанию, имя пользователя "admin", а пароль "system".

На странице по умолчанию камера будет показывать видео в формате Н.264 по [RTSP,](http://ru.wikipedia.org/wiki/RTSP) если в обозревателе установлен плагин [VLC.](http://ru.wikipedia.org/wiki/VLC)

 $B$  левой части страницы камеры находится вложенное меню настройки камеры.

Зайлите во вкладку  $Vcmbo\tilde{u}cmbo \rightarrow Cembo$ , поменяйте поля IP адрес и "Маска подсети" и нажмите кнопку "Сохранить".

IP адрес должен быть уникальным для вашей местной (локальной) сети, где будет использоваться камера.

Сразу после после нажатия кнопки "Сохранить", связь с камерой может быть потеряна до тех пор, пока не включите вновь камеру в сеть, для которой она теперь настроена.

Если вы успешно поменяли адрес камеры и после этого она находится на связи, вы можете продолжить настраивать камеру.

Кроме того, необходимо сменить пароли веб пользователя "admin" и суперпользователя ОС "root" во вкладке  $Vcmpo\tilde{u}cmso \rightarrow \Pi\omega\omega\omega\omega$ для обеспечения безопасности.

Если связь с камерой потеряна и не восстанавливается никакими способами, можно выполнить сброс настроек и начать сначала.

# <span id="page-17-0"></span>2.2 Сброс настроек

Если связь с камерой потеряна и не восстанавливается, можно сбросить все настройки к заводским умолчаниям, кроме адреса Ethernet (МАС), используя следующую процедуру:

- выключите питание камеры
- включите питание камеры
- не ранее чем через 10 секунд после подачи питания зажмите на 1-2 секунды кнопку "Reset", утопленную внутрь на задней крышке камеры, зубочисткой или разогнутой скрепкой
- дайте камере 2 минуты на копирование заводских настроек и перегрузку
- попробуйте подключится к камере веб обозревателем используя адрес по умолчанию 192.168.2.200

# <span id="page-17-1"></span>2.3 Интерфейс пользователя

В левой части экрана обозревателя находится вертикальное меню управления каме- $\mathit{po\,\tilde{u}}$ .

### <span id="page-17-2"></span>2.3.1 Строка состояний

Строка состояний находится между рисунком верхней части экрана и меню управ- $A$ e $H11.9$ .

Строка состяний отображает несколько состояний устройства:

- Имя устройства Показывает текущее имя устройства [\(hostname\)](http://ru.wikipedia.org/wiki/Hostname). Имя устройства настраивается в  $Vcmpo\tilde{u}cmoo \Rightarrow O6uee$ .
- $\bullet$  Cerb

#### Показывает состояние подключённости устройства к сети:

- "подключена" зелёным цветом или
- <span id="page-18-1"></span>– "отключена" жёлтым цветом и в скобках время отключённого состояния в секундах

Состояние подключённости к сети определяется периодическим (каждые 5 секунд) скачиванием маленького файла. Состояние показывает успех этой операции.

- Датчик изображения Показывает тип датчика изображения.
- Версия ПО Показывает версию установленного ПО.

### <span id="page-18-0"></span>2.3.2 Смотреть видео

Самый верхний пункт меню "Смотреть видео" открывается по умолчанию и показывает видео с камеры в формате по умолчанию Н.264 по [RTSP/](http://ru.wikipedia.org/wiki/RTSP)[RTP,](http://ru.wikipedia.org/wiki/RTP) пока не установлены другие форматы вещания:

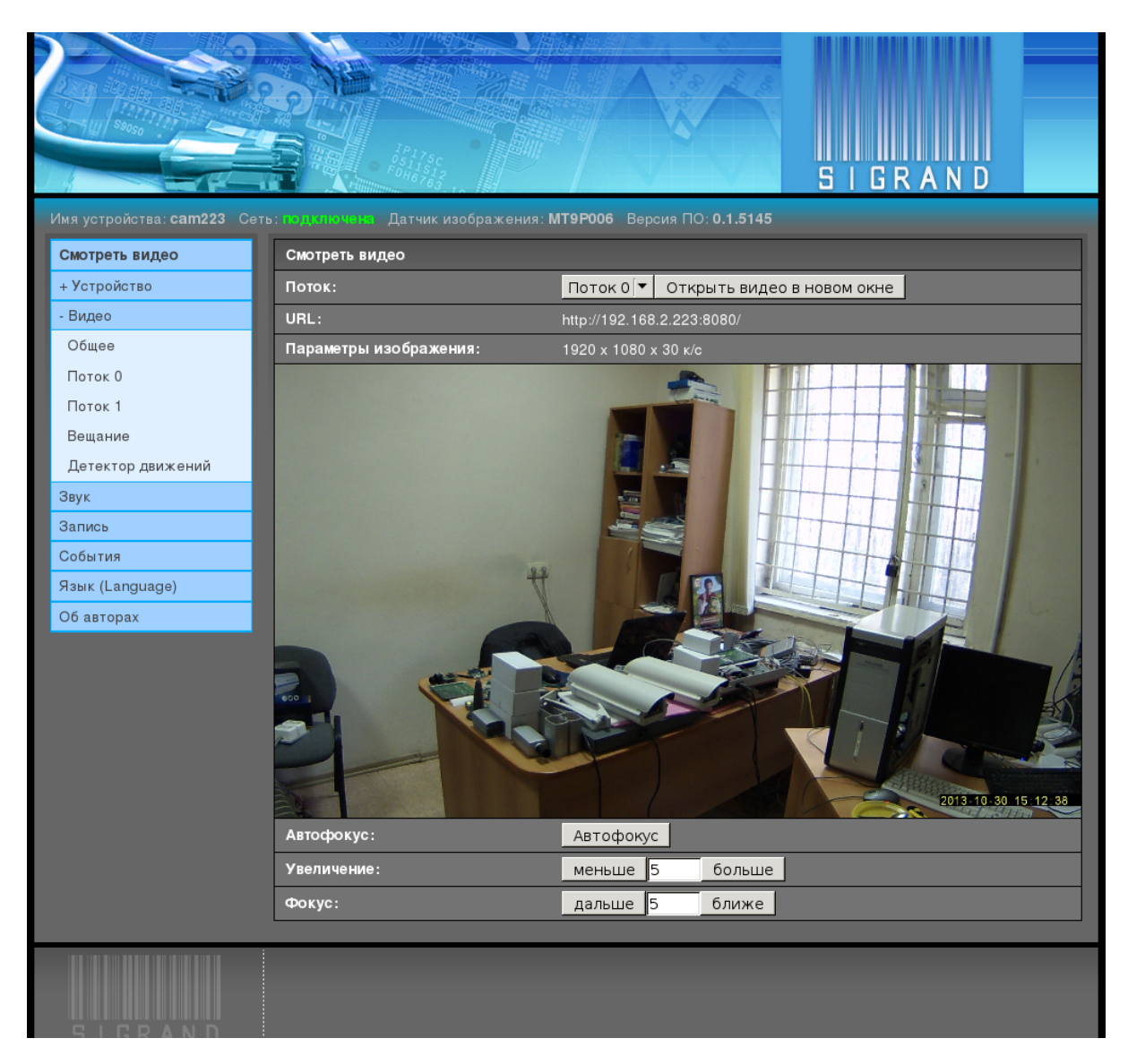

Примечание: Обозреватель показывает изображение в уменьшенном виде, изображение в исходном размере не влезло бы в экран некоторых мониторов.

Примечание: Задержка между движением объектов в поле зрения камеры и пере-даваемым изображением составляет 0.25 секунды при вещании по [RTSP/](http://ru.wikipedia.org/wiki/RTSP)[RTP.](http://ru.wikipedia.org/wiki/RTP)

Обозреватель показывает видео с помощью плагина [VLC,](http://ru.wikipedia.org/wiki/VLC) который добавляет ещё до 2 секунд задержки.

Для минимальной задержки видео, пользуйтесь либо отдельной программой [VLC](http://ru.wikipedia.org/wiki/VLC) с опцией "-network-caching 200":

vlc network-caching 200 rtsp://camera/H264

либо [mplayer:](http://ru.wikipedia.org/wiki/MPlayer)

mplayer rtsp://camera/H264

#### <span id="page-19-0"></span> $2.3.2.1$   $\Pi$ <sup>o</sup>

Выпадающее меню "Поток" выбирает номер показываемого видеопотока.

#### <span id="page-20-0"></span>2.3.2.2 Видео в новом окне

Кнопка "Видео в новом окне" открывает отдельное новое окно с видео для того, чтобы видео не исчезало при переходе к другим пунктам меню.

#### <span id="page-20-1"></span>2.3.2.3 URL

Поле "URL" содержит строку с URL, по которому получается текущий видеопоток. Этот URL можно давать другим программам-клиентам для получения видеопотока с камеры.

#### <span id="page-20-2"></span>2.3.2.4 Параметры изображения

Показывает размер кадра в пикселях и число кадров в секунду.

#### <span id="page-20-3"></span>2.3.2.5 Автофокус

Кнопка автоматической разовой настройки фокуса.

Работает только на камерах с моторным объективом.

#### <span id="page-20-4"></span>2.3.2.6 Увеличение

Кнопки "Меньше" и "Больше" запускают шаговый двигатель на заданное полем ввода число шагов для изменения увеличения объектива в соответствующую сторону.

Работает только на камерах с моторным объективом.

#### <span id="page-20-5"></span>2.3.2.7 Фокус

Кнопки "Дальше" и "Ближе" запускают шаговый двигатель на заданное полем ввода число шагов для изменения фокуса объектива в соответствующую сторону.

Работает только на камерах с моторным объективом.

### <span id="page-20-6"></span>2.3.3 Устройство

#### <span id="page-20-7"></span>2.3.3.1 Общее

Вкладка  $Vcmpo\tilde{u}cm\tilde{e}$   $\rightarrow$  Общее отображает общие параметры и настройки устройства:

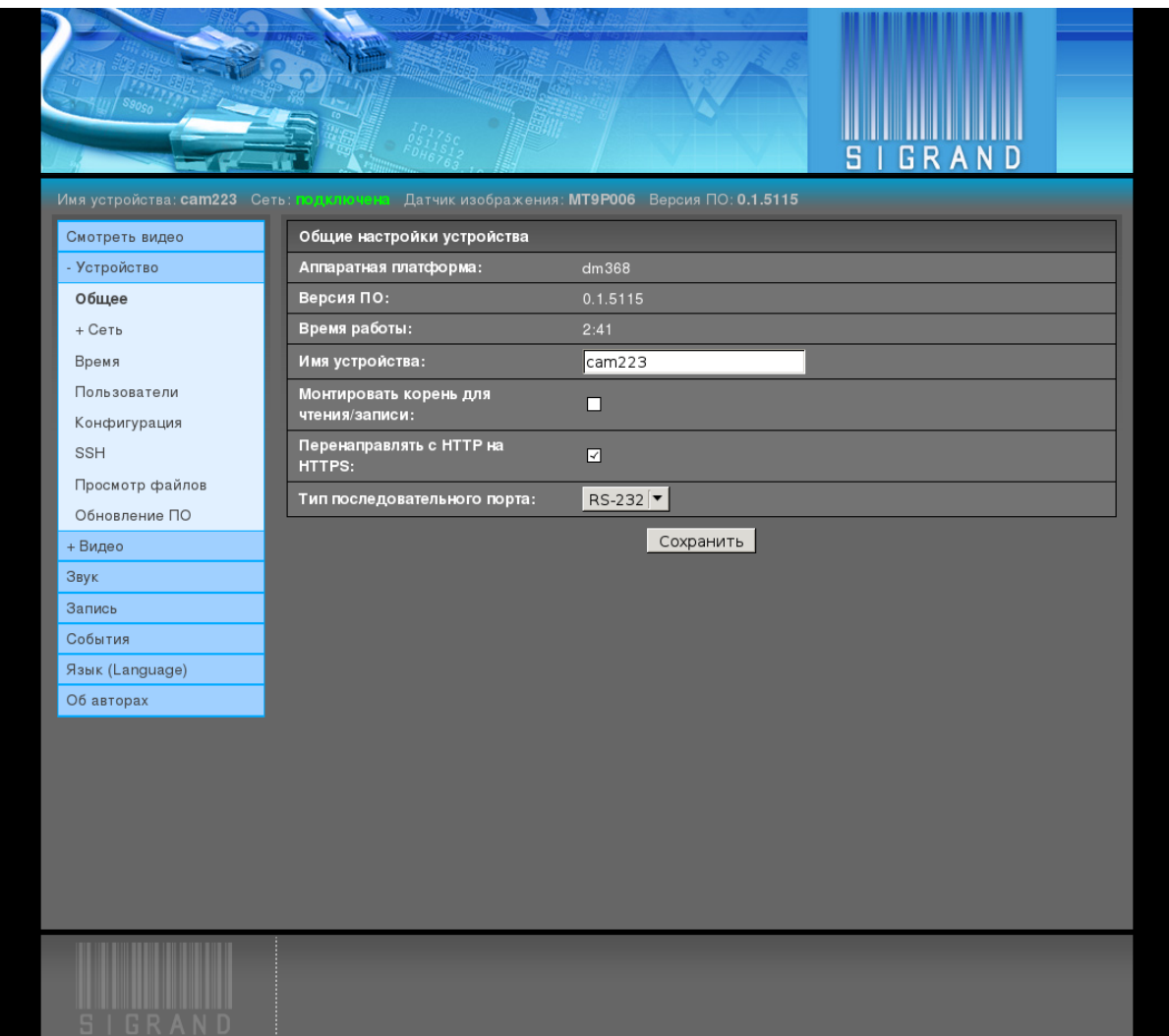

• Аппаратная платформа

Показывает вариант чипа SoC Texas Instruments Inc.

Возможные значения: dm368, dmva2.

• Версия прошивки

Показывает версию прошивки.

• Время работы

Показывает время работы с последней загрузки.

• Имя устройства

Поле ввода имени устройства (hostname).

Значение по умолчанию: sigTIcam.

• Монтировать корень для чтения/записи

Флаг, разрешающий монтирование корневой файловой системы с возможностью записи.

Используется для отладки.

Значение по умолчанию: выключено.

 $\bullet$  Перенаправлять с HTTP на HTTPS

Флаг, разрешающий автоматическое перенаправление обозревателя с порта незащищённого НТТР (80) на порт защищённого НТТРS (443).

Значение по умолчанию: включено.

 $\bullet$  Тип последовательного порта

Выпадающее меню, устанавливающее тип последовательного порта, используемого для управления термокожухом или приводом РТZ.

Возможные значения: [RS-232,](http://ru.wikipedia.org/wiki/RS-232) [RS-485.](http://ru.wikipedia.org/wiki/RS-485)

Значение по умолчанию: [RS-232.](http://ru.wikipedia.org/wiki/RS-232)

#### <span id="page-22-0"></span>2.3.3.2 Сеть

Вкладка  $Vcmpo\~ucm\&o \rightarrow Cem\&o$ управляет настройками сетевых подключений устройства.

#### Общее

Вкладка  $Ycmpo\~ucmbo$   $\rightarrow$   $Cem\rightarrow$   $O\~{b}$ щее управляет общей частью параметров разных типов сетевых подключений устройства:

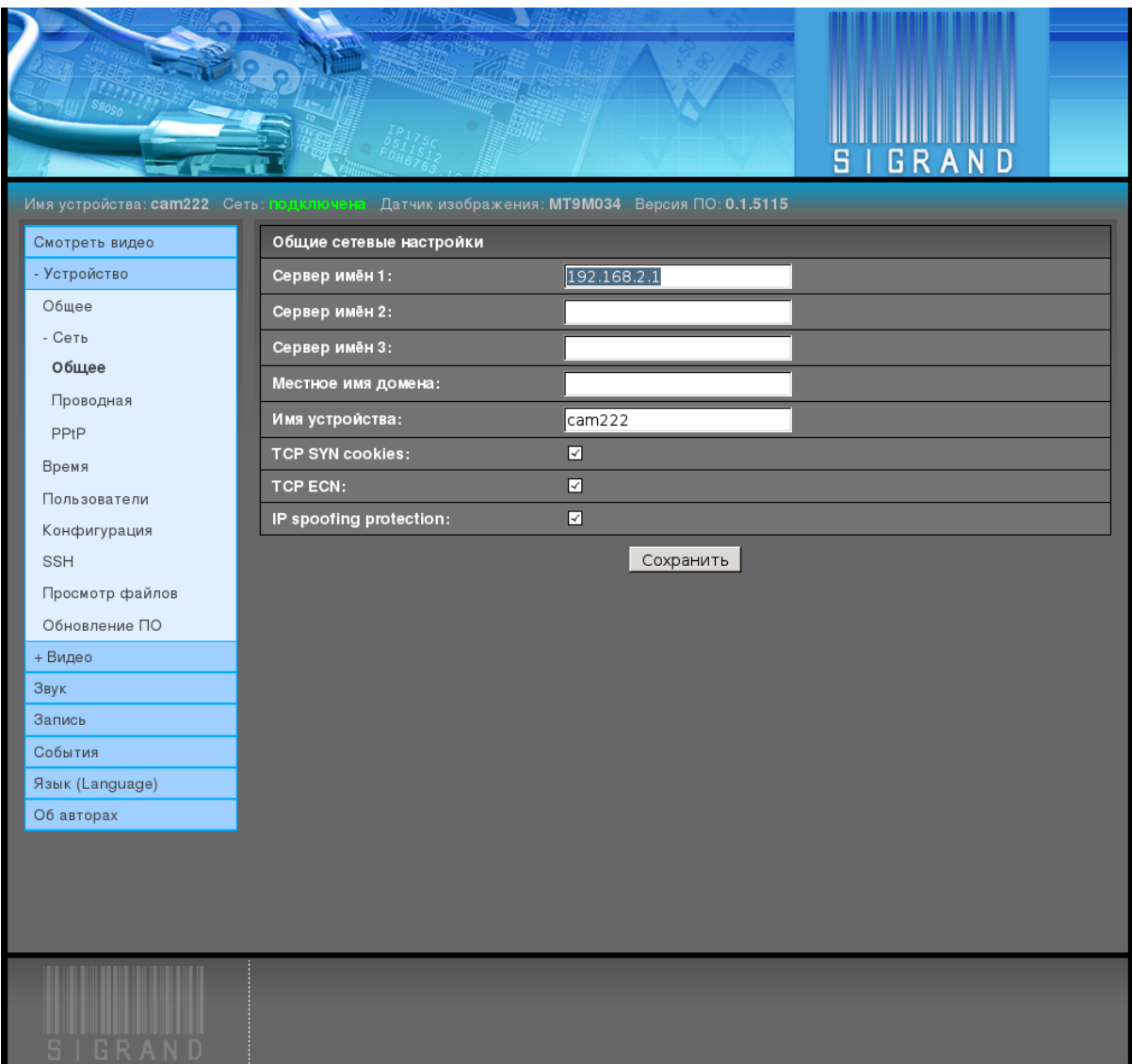

Сервер имён 1,2,3 Поля "Сервер имён" 1,2,3 определяют адреса трёх серверов DNS.

Значения по умолчанию: пусто

Локальное имя домена Поле определяет содержимое директивы "domain" файла  $/etc/resolv.comf$ 

Пример: sigrand.local

Значение по умолчанию: пусто

Имя устройства Поле ввода имени устройства (hostname).

Значение по умолчанию: sigTIcam.

Это поле такое же, как во вкладке  $Vcmpo\tilde{u}cmbo \rightarrow Ob\tilde{u}ee$ .

TCP SYN cookies  $\Phi$ лаг "TCP SYN cookies" включает соответствующий флаг (http://en.wikipedia.org/wiki/SYN cookies) сетевого стека ядра ОС устройства для предотвращения соответствующей сетевой атаки  $(\text{http://en.wikipedia.org/wiki/SYN-flood}).$ 

Значение по умолчанию: включено

TCP ECN Флаг "TCP ECN" включает соответствующий флаг  $(\text{http://ru.wikipedia.org/wiki/Explicit Congestion Notification})$  сетевого стека ядра  $OC$  устройства.

Значение по умолчанию: включён

IP spoofing protection  $\Phi_{\text{Jar}}$  "IP spoofing protection" вклю-чает соответствующий флаг [\(http://ru.wikipedia.org/wiki/IP-](http://ru.wikipedia.org/wiki/IP-%D1%81%D0%BF%D1%83%D1%84%D0%B8%D0%BD%D0%B3)  $%D1\%81\%D0\%BF\%D1\%83\%D1\%84\%D0\%B8\%D0\%BD\%D0\%B3)$  сетевого стека ядра ОС устройства для предотвращения соответствующей сетевой атаки.

Значение по умолчанию: включён

#### Проводная

Вкладка  $Vcmpo\U{u}cm\omega \rightarrow Cem\rightarrow Ilpo\omega\partial\mu\omega\chi$ управляет параметрами проводного полключения Ethernet:

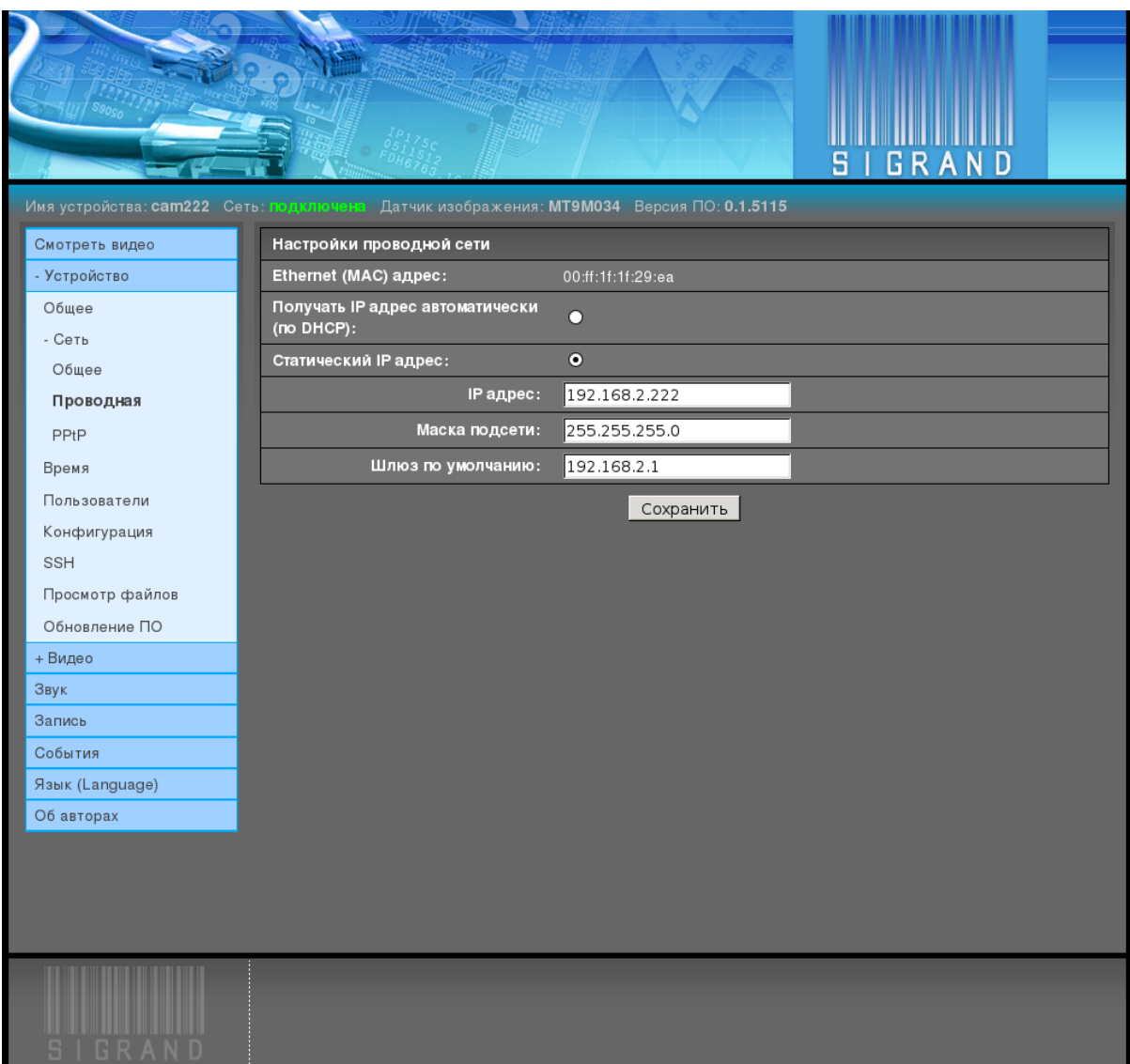

[Ethernet](http://ru.wikipedia.org/wiki/Ethernet) [\(MAC\)](http://ru.wikipedia.org/wiki/MAC-%D0%B0%D0%B4%D1%80%D0%B5%D1%81) адрес Уникальный Ethernet (MAC) адрес назначается при производстве устройства и сохраняется при сбросах конфигурации.

[Ethernet](http://ru.wikipedia.org/wiki/Ethernet) [\(MAC\)](http://ru.wikipedia.org/wiki/MAC-%D0%B0%D0%B4%D1%80%D0%B5%D1%81) адрес хранится в файле на разделе конфигурации и ничем особым не защищён от потери или искажения, как и все другие файлы конфигурации.

Значение по умолчанию: 00:00:11:22:33:44

Получать IP адрес автоматически (по DHCP) Флаг, включающий получение IP адреса автоматически по [DHCP.](http://ru.wikipedia.org/wiki/DHCP)

Зависит от наличия в сети, где используется устройство, сервера [DHCP](http://ru.wikipedia.org/wiki/DHCP) и его на-строек. Если в конфигурации сервера [DHCP](http://ru.wikipedia.org/wiki/DHCP) не указано, что этому [Ethernet](http://ru.wikipedia.org/wiki/Ethernet) [\(MAC\)](http://ru.wikipedia.org/wiki/MAC-%D0%B0%D0%B4%D1%80%D0%B5%D1%81) адресу назначать фиксированный IP адрес, в большинстве случаев устройству будет выдан псевдослучайный свободный адрес из соответствующего пула адресов [DHCP](http://ru.wikipedia.org/wiki/DHCP) cepsepa.

Значение по умолчанию: выключено

 $C$ татический IP адрес Флаг, устанавливающий сетевому интерфейсу постоянный IP адрес из поля "IP адрес".

Значение по умолчанию: включён

#### **IP адрес** Поле ввода "IP адрес".

Этот адрес вам нужно назначить вручную и он должен быть уникальным в сети, где устройство будет использоваться.

Значение по умолчанию: 192.168.2.200

Маска подсети Поле "Маска подсети" устанавливает маску, отделяющую IP адрес узла сети от адреса сети.

Значение по умолчанию: 255.255.255.0

<span id="page-26-1"></span>Шлюз по умолчанию Поле "Шлюз по умолчанию" определяет IP адрес маршрутизатора.

Значение по умолчанию: 192.168.2.1

Это поле может быть оставлено пустым или со значением 0.0.0.0.

Шлюз не нужен для работы устройства в локальных (местных) сетях, однако такой шлюз может выполнять следующие полезные функции:

- выпуск устройства в Интернет, что полезно для связи устройства с серверами [NTP,](http://ru.wikipedia.org/wiki/NTP) что позволяет поддерживать высокую точность времени, отображаемую в видеопотоке
- наличие собственного [NTP](http://ru.wikipedia.org/wiki/NTP) сервера на шлюзе, если выпуск устройства в Интернет запрещен

#### <span id="page-26-0"></span>2.3.3.3 Время

Вкладка  $Vcmpo\U{u}cm$ <sup>3</sup> → Время предоставляет интерфейс для настроек синхронизации времени устройства:

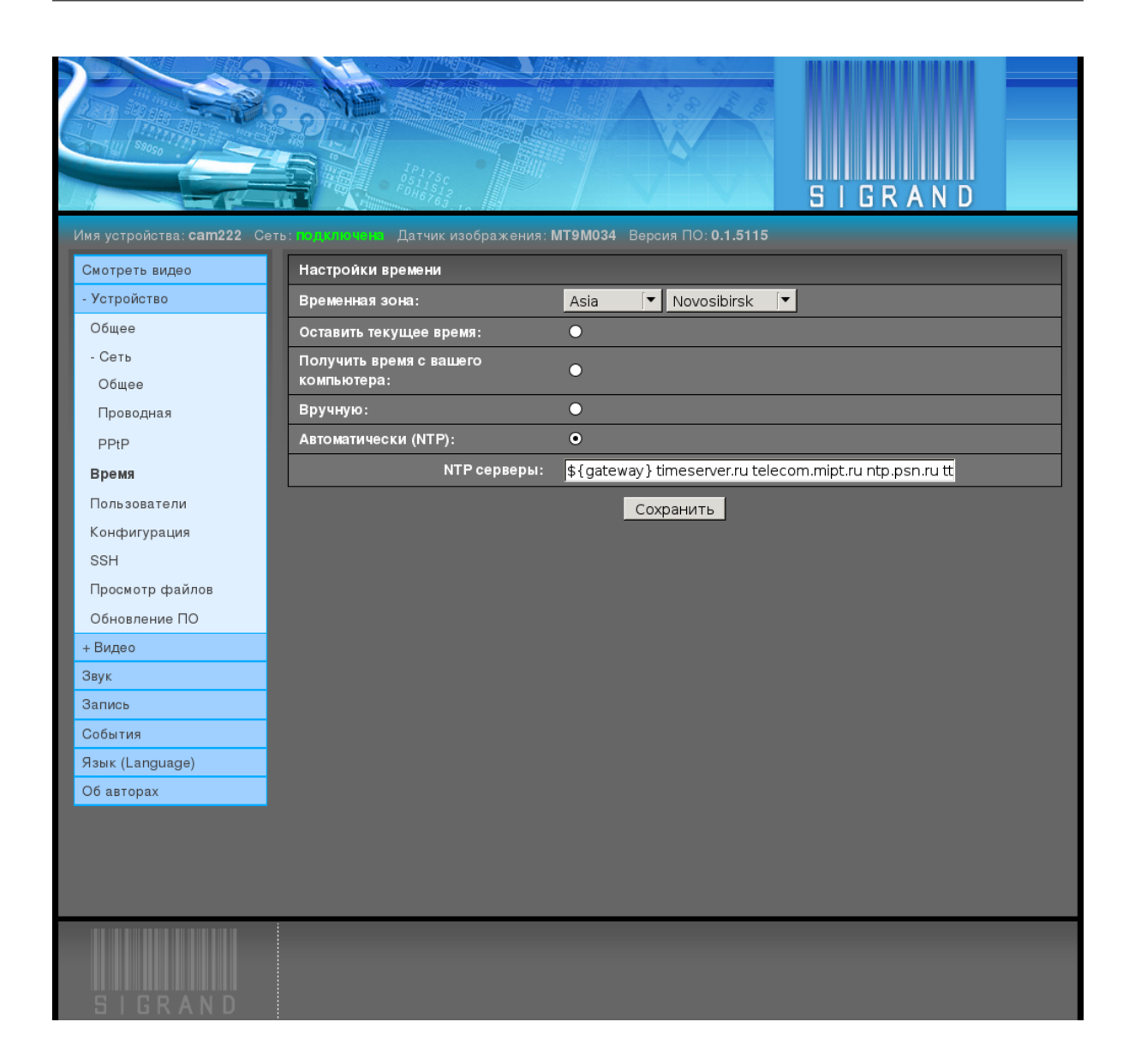

#### Временная зона

Два выпадающих меню "Временная зона" позволяет выбрать временной сдвиг мест-ного времени от всемирного координированного времени [UTC.](http://ru.wikipedia.org/wiki/UTC)

Значение по умолчанию: Asia/Novosibirsk

#### Взаимо-исключающие флаги

 $\bullet$  Оставить текущее время

Ничего не делать со временем.

- $\bullet$  Синхронизировать со временем вашего компьютера
- Вручную

Установить время, введя его вручную.

• Автоматически  $(NTP)$ 

Работающий на устройстве [NTP](http://ru.wikipedia.org/wiki/NTP) демон постоянно синхронизирует время с ука-занных ниже [NTP](http://ru.wikipedia.org/wiki/NTP) серверов.

Значение по умолчанию: Автоматически [\(NTP\)](http://ru.wikipedia.org/wiki/NTP)

#### NTP серверы

Поле ввода "NTP серверы" содержит список имён серверов времени.

Значение по умолчанию: "\${gateway} timeserver.ru telecom.mipt.ru ntp.psn.ru ttm.chant.ru

Примечание: Первый сервер " $\S$ {gateway}" является ссылкой на переменную, со-держащую "Шлюз по умолчанию". Если на шлюзе установлен [NTP](http://ru.wikipedia.org/wiki/NTP) сервер, устройство будет получать время с него.

#### <span id="page-28-0"></span>2.3.3.4 Пользователи

Вкладка  $V_{\ell}$ тройство → Пользователи управляет настройками пользователей устройства, позволяет менять пароль администратора, добавлять веб-пользователей и менять пароль суперпользователя (root):

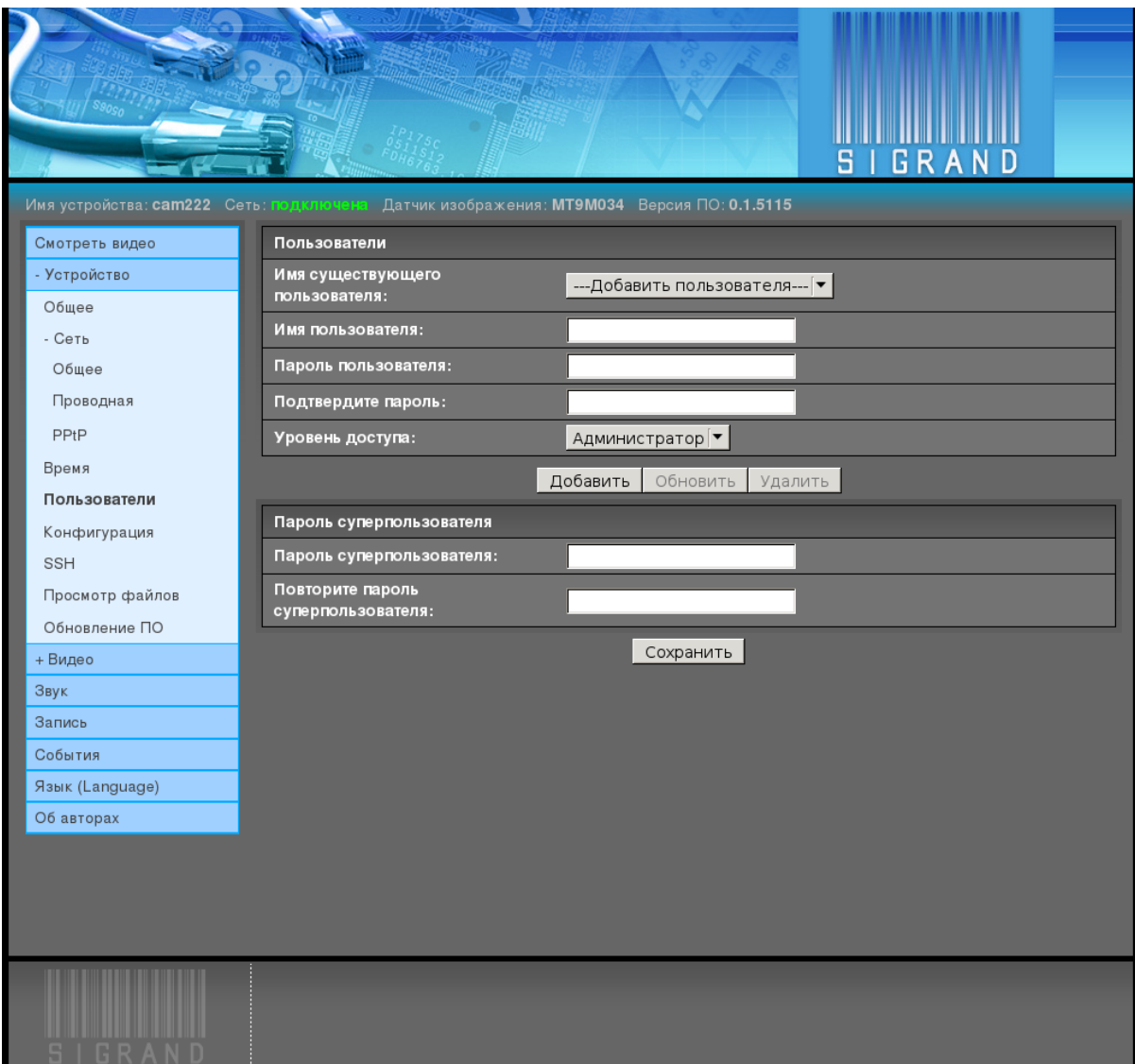

#### <span id="page-29-0"></span>2.3.3.5 Конфигурация

Вкладка  $Vcmpo\tilde{u}cmoo \rightarrow Kon\phi uzypayu.\pi$  позволяет сохранять текущую конфигурацию устройства в файл на файловой системе компьютера обозревателя, восстанавливать конфигурацию устройства из файла и сбрасывать конфигурацию:

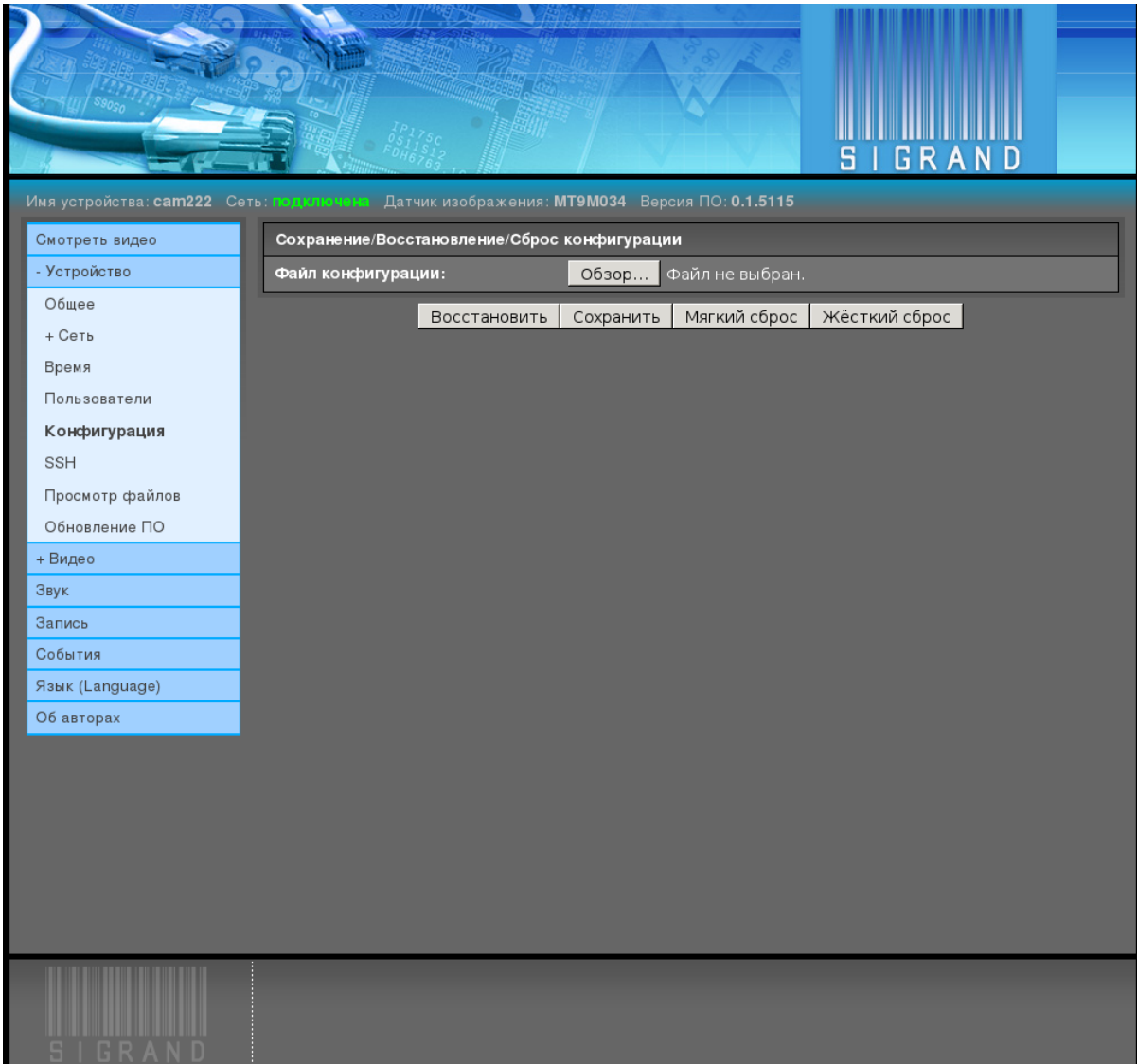

#### <span id="page-30-0"></span>2.3.3.6 SSH

Вкладка  $V_{\text{c}}$ тройство  $\rightarrow$  SSH позволяет добавить пользовательские публичные клю-чи, так чтобы вход по протоколу [SSH](http://ru.wikipedia.org/wiki/SSH) проходил без ввода пароля.

Если у вас нет публичного ключа, его можно создать командой в оболочке пользователя вашего компьютера:

ssh-keygen -t rsa

Generating public/private rsa key pair. Enter file in which to save the key (/home/tst/.ssh/id\_rsa): Created directory '/home/tst/.ssh'. Enter passphrase (empty for no passphrase): Enter same passphrase again: Your identification has been saved in /home/tst/.ssh/id\_rsa. Your public key has been saved in /home/tst/.ssh/id\_rsa.pub. The key fingerprint is:

Of:b3:a2:cf:6e:98:a3:c3:e1:51:30:9a:86:be:fc:02 tst@dfsig The key's randomart image is:  $+--$ [ RSA 2048]----+  $\mathbf{I}$  $\overline{\phantom{a}}$  $\overline{\phantom{a}}$ .  $\overline{\phantom{a}}$  $\overline{\phantom{a}}$  $|+,-,-,\rangle$  $S$  $\overline{10}$ .  $|E.0|$  $\sim$  $|00.00.1.$  $++ + + \circ.$ .  $| + + + | = +$ +-----------------+

Затем выведите созданный ключ.. code-block:: sh

cat \$HOME/.ssh/id rsa.pub

ssh-rsa AAAAB3NzaC1yc2EAAAADAQABAAABAQDVQbG8+dxn/bmAZmNrYc+Mqs QeL11bX2h3UkH9uAeUssw2czQxSryHdQZaRgdCliFPdq07NYB1pQxWDcX2ES3C wv6g21sHQyHmvrxcxFmxYQ/U9LtW7fk/5Ad2piSJkvKQgbxU4uvFnH1BTOyOK1 Zhd3wd5STEWMF2q9F0RpR0MZz9pb/ALnCQgSXjEBJRcrq8fwu74t+E/5P1n8If 2+1Vwk1v+Gen7106xvcWICmPPs/Q0/twG0A6cVmFHg4+Ag91yoC2+jCU4kQhjm 1VuaUSRCL2UWh1tJJjRCXkdf+jJgfN1WhJjsMoSizH1u6fC1ju1B12C2gqn73m qVPTc9Jn tst@sigrand

и выделите его тройным щелчком левой кнопки мыши. Вставьте выделенное в поле ввода "Ключ SSH" щелчком по средней кнопке мышки:

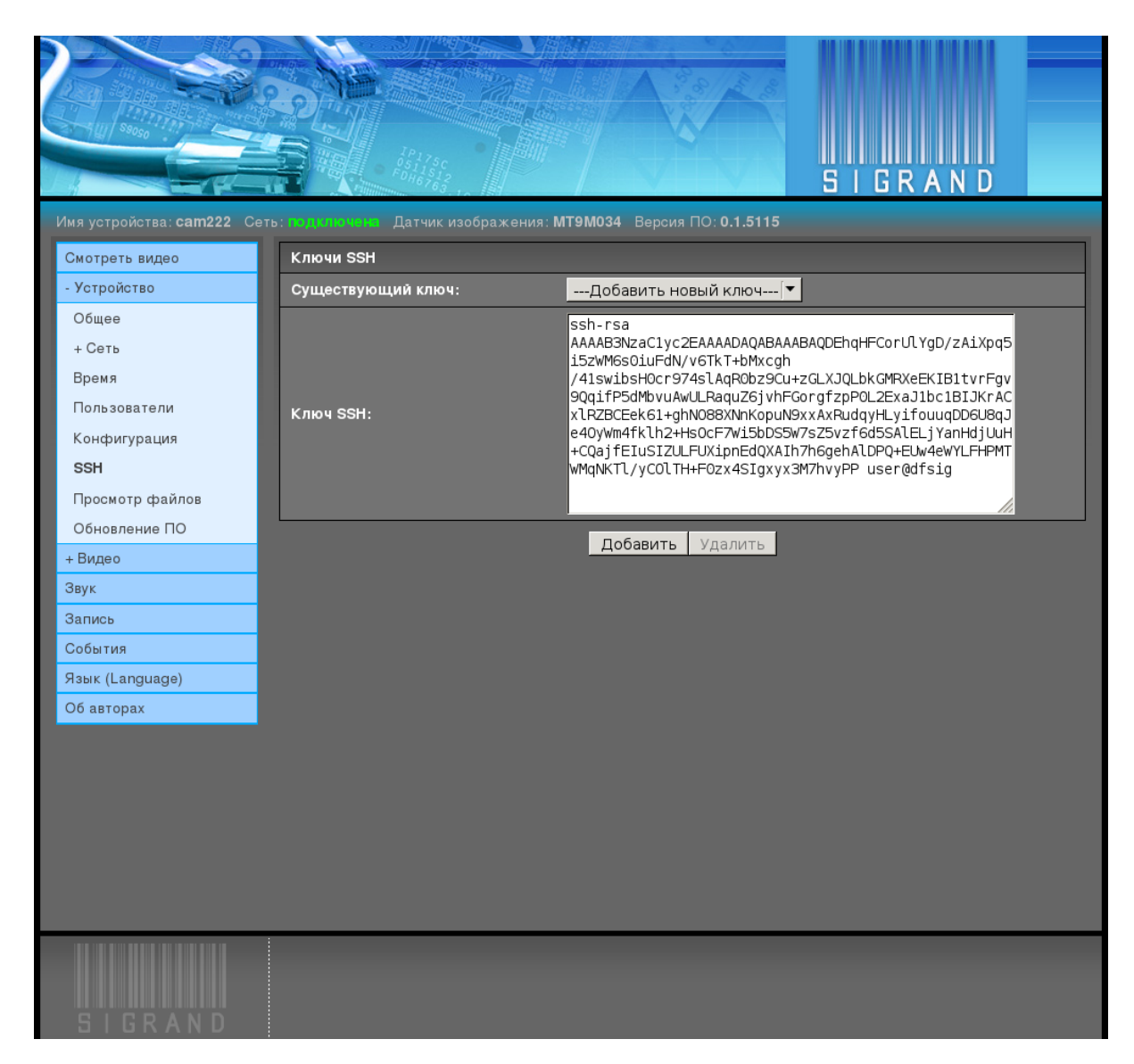

и нажмите кнопку "Добавить". Примечание:

Если на вашем компьютере вы используете ОС Microsoft Windows, тогда вы можете воспользоваться одной из программ-клиентов ssh для Windows:

PuTTY, SecureCRT, ShellGuard, Axessh, ZOC, SSHWindows, ProSSHD, XShell

а процедура создания ключей будет другой.

#### <span id="page-32-0"></span>2.3.3.7 Просмотр файлов

Вкладка  $V_{\ell}$ тройство  $\rightarrow$  Просмотр файлов предоставляет возможность просмотра списка файлов монтированных файловых систем устройства, просмотр и редактирование файла, сохранение файла устройства в компьютер, на котором запущен обозреватель, запуск, удаление файла:

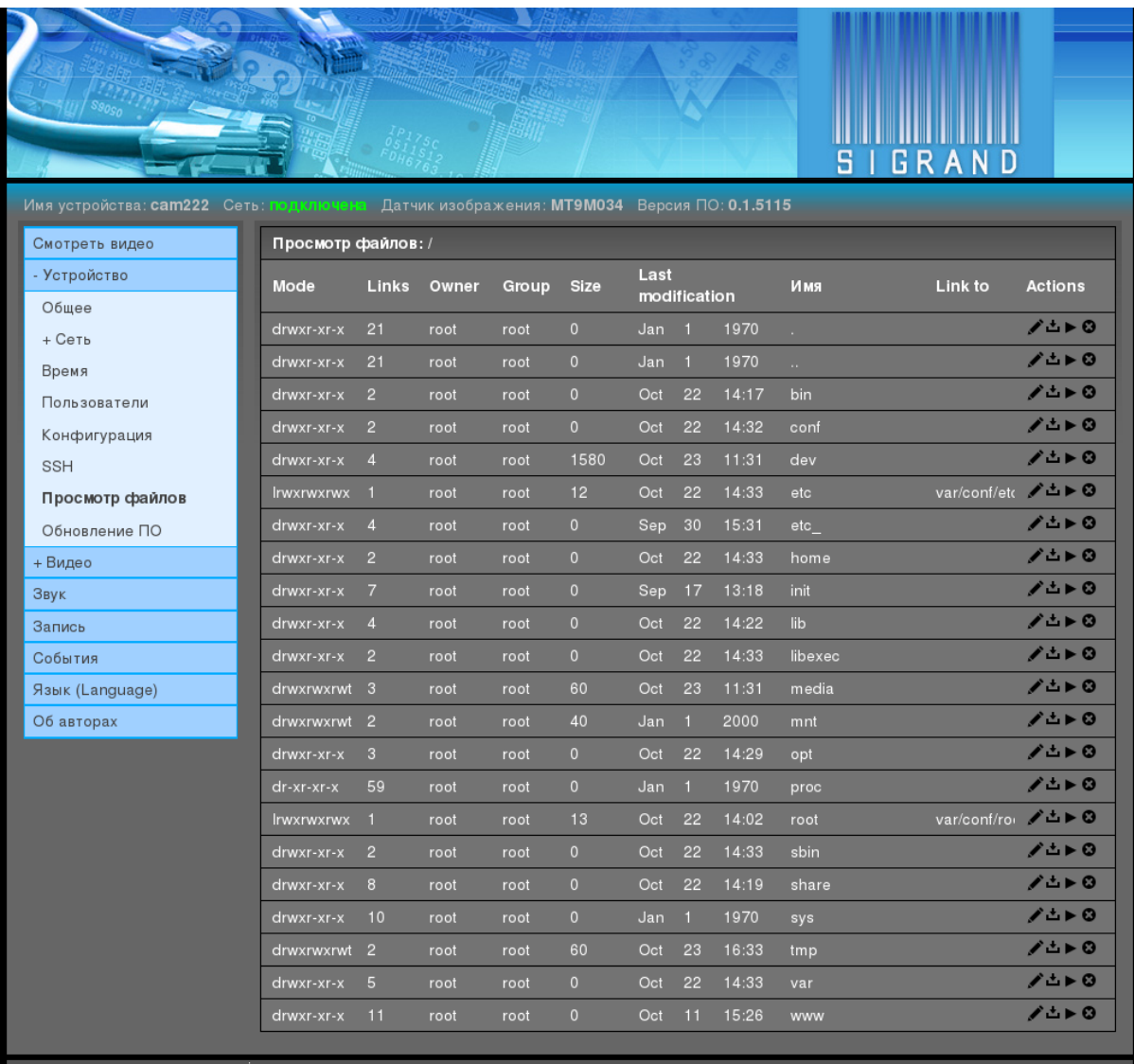

Просмотр/редактирование файла /etc/hosts:

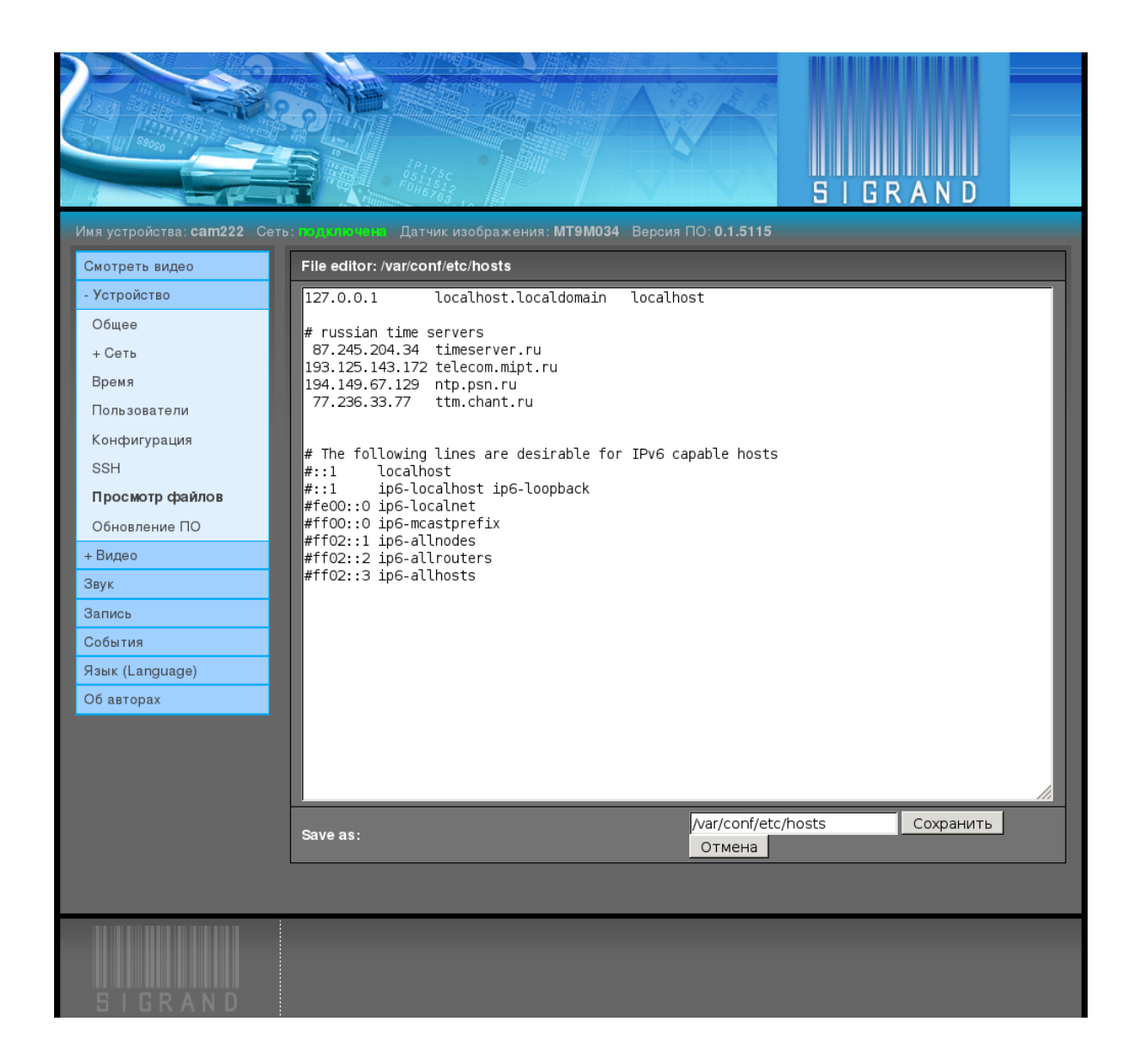

#### <span id="page-34-0"></span>2.3.3.8 Обновление ПО

Вкладка  $Vcmpo\check{u}cmoo \rightarrow O\check{b}ho\check{b}cmue$  предоставляет возможность обновления  $\Pi O$ устройства.

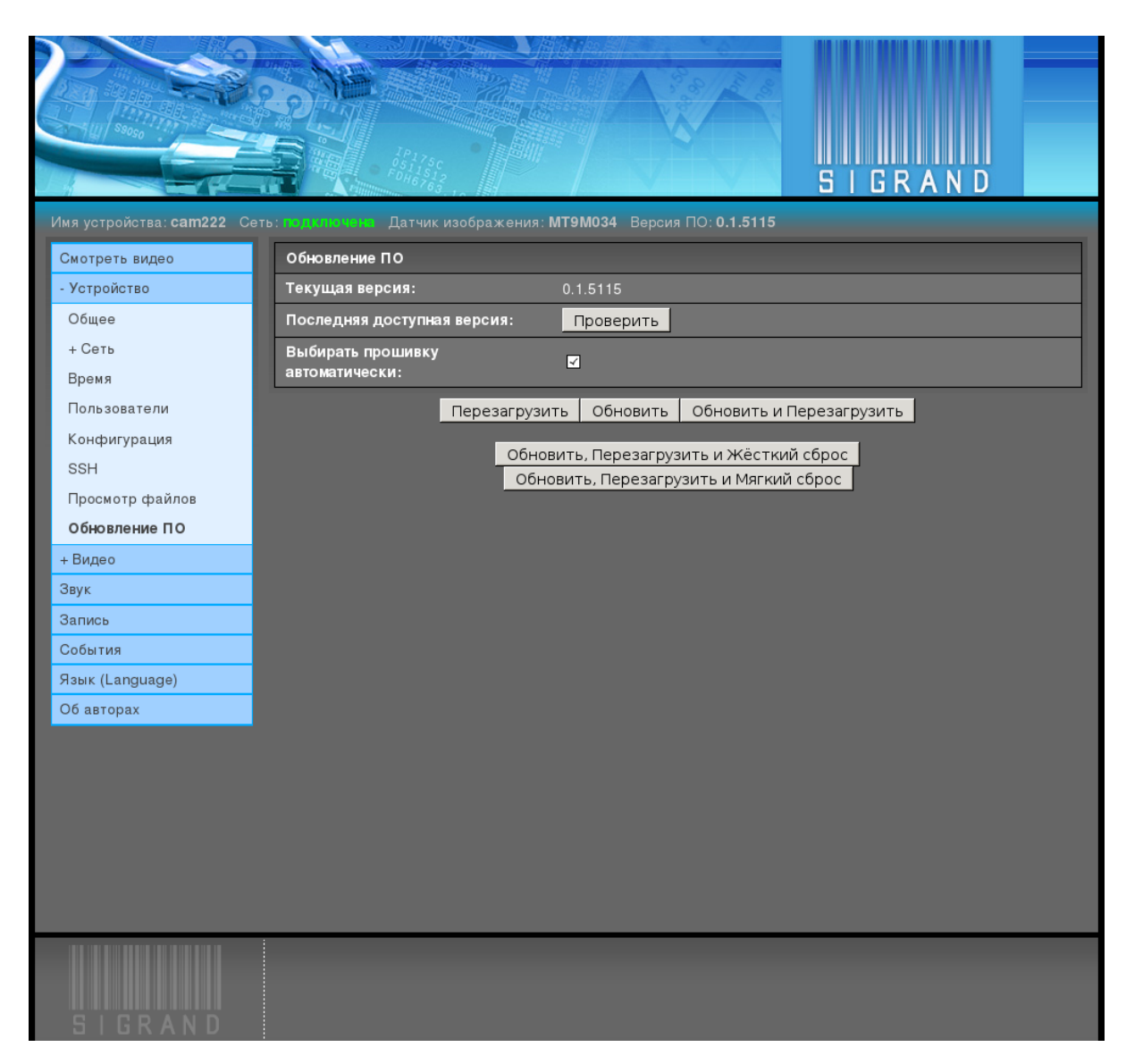

Кнопка "Проверить" проверяет наличие новой версии ПО на сайте производителя, если камера имеет выход в Интернет.

Если последняя версия на сайте производителя больше, чем текущая, показывается сообщение "Доступна новая версия!":

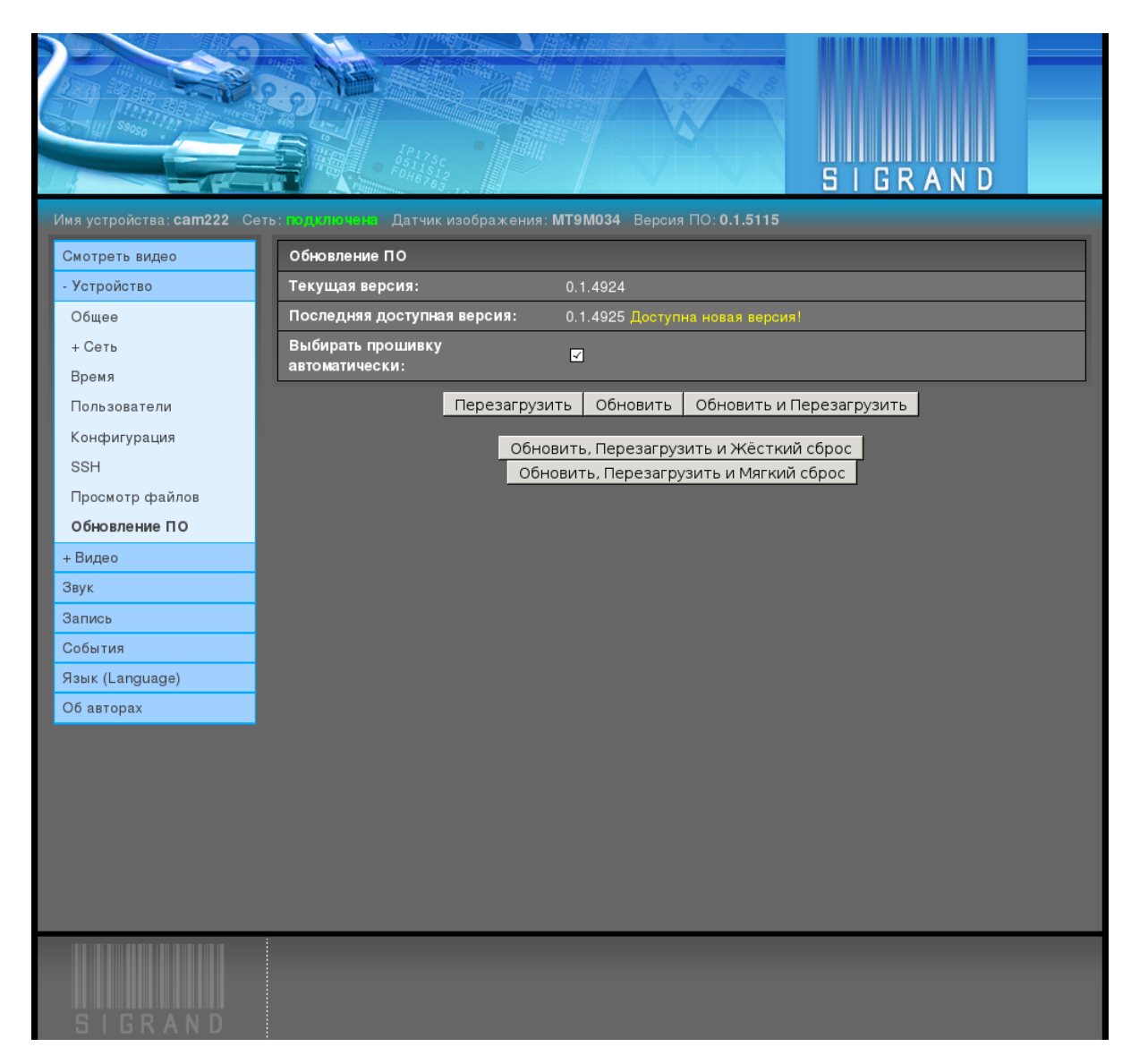

Если Интернет устройству недоступен, то ПО можно обновить с вашего компьютера, выключив галочку "Выбирать прошивку автоматически" и с помощью появившейся кнопки "Обзор" выбрать файл обновления ПО, заранее полученный с сайта производителя.

Файлы обновлений ПО публикуются на сайте производителя устройства http://sigrand.ru/dl/camera/ti/firmware  $\mu$  имеют вид sigticam- $\langle \text{max4} \rangle$  $\alpha$ версия>.tar. Выбрав файл обновления  $\Pi O$ ,

нажмите кнопку "Обновить и Перезагрузить":

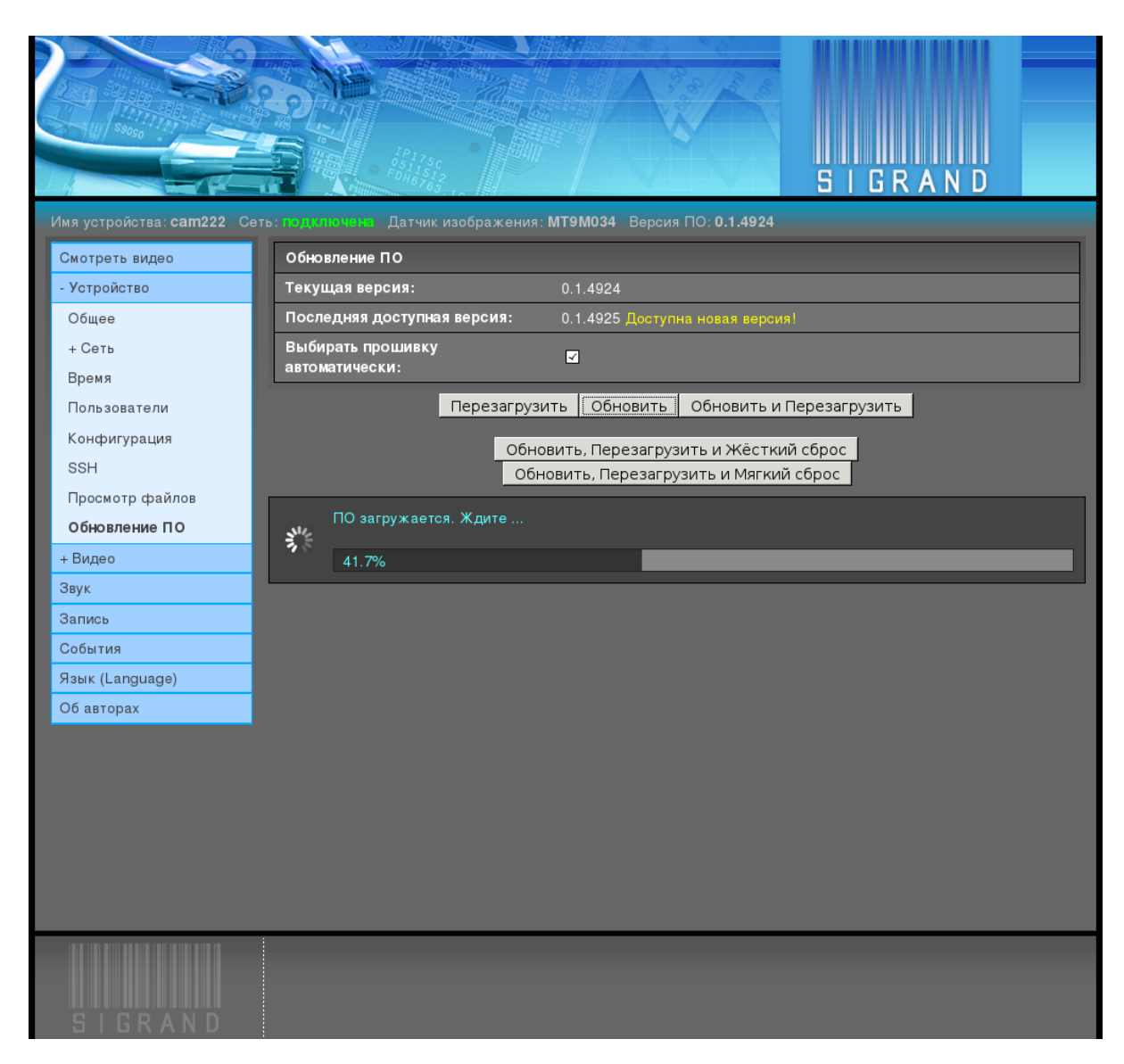

Перезагрузка с обновлением ПО занимает до 90 секунд.

## <span id="page-37-0"></span>2.3.4 Видео

#### <span id="page-37-1"></span>2.3.4.1 Общее

Вкладка  $Budeo \rightarrow Obuee$  предоставляет настройки общих параметров видео:

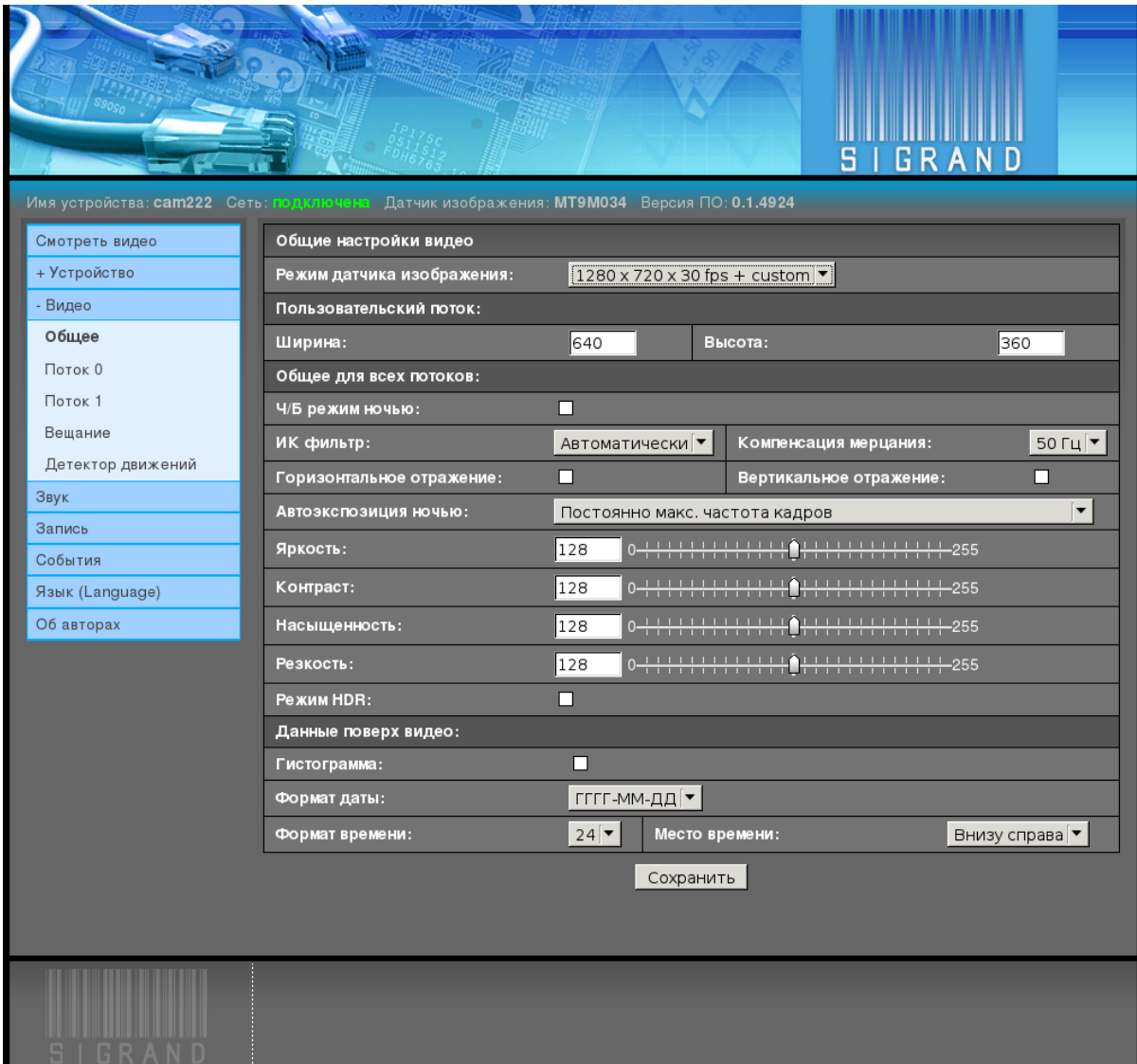

#### Режим датчика изображения

Выпадающее меню "Режим датчика изображения" задаёт режим датчика изображения и, одновременно, параметры второго видеопотока. .. и третьего видеопотоков.

Значение по умолчанию: зависит от типа датчика изображения, 1920 х 1080 для AR0331 и МТ9Р006, 1280 х 720 для МТ9М034.

#### Пользовательский поток

Поля ввода задают параметры изображения (ширину и высоту) для второго потока, если он разрешён режимом датчика изображения.

Значения по умолчанию 640 х 360.

#### Ч/Б режим ночью

Разрешает автоматически включать чёрно-белый режим в условиях малой освещенности (ночью).

#### ИК фильтр

Выпадающее меню "ИК фильтр" устанавливает режим упраления ИК фильтром:

• Автоматически

Фильтр открывается при малой освещенности (ночью) и закрывается при достаточной освещённости (днём).

 $\bullet$  Закрыт

Фильтр всегда закрыт.

 $\bullet$  Открыт

Фильтр всегда открыт.

#### Компенсация мерцания

Выпадающее меню "Компенсация мерцания" задаёт частоту тока питания ламп освещения, которые создают эффект мерцания видеоизображения.

Возможные значения:

 $\bullet$  Her

Не компенсировать мерцание

 $\bullet$  50  $\Gamma$ <sub>H</sub>

Компенсировать мерцание ламп, питаемых током частотой 50 Гц

 $\bullet$  60  $\Gamma$ <sub>H</sub>

Компенсировать мерцание ламп, питаемых током частотой 60 Гц

#### Горизонтальное отражение. Вертикальное отражение

Флаги горизонтального и вертикального отражений включают зеркальный поворот вокруг вертикальной и горизонтальной осей кадра, соответственно.

Это полезно при установке камеры в неправильном положении.

#### Автоэкспозиция ночью

Выпадающее меню "Автоэкспозиция ночью" устанавливает приоритет для алгоритма автоматической выдержки (экспозиции).

Возможные значения:

• Постоянно максимальная частота кадров

Поддерживать освещённость кадра, сохраняя заданную частоту кадров до последней возможности, действуя усилением

• Переменная частота кадров от максимальной до половины

Поддерживать освещённость кадра, жертвуя частотой кадров до половины от максимальной

• Постоянно 5 кадров в секунду

#### Яркость, Контраст, Насыщенность, Резкость

Поля ввода и графические ползунки задают соответствующие параметры.

Диапазон значений: 0 .. 255

Значения по умолчанию: 128

#### **Режим HDR**

Флаг "Режим HDR" включает режим большого динамического диапазона (High Dynamic Range), когда несколько предварительных кадров объекта с разной выдержкой совмещаются для создания полноценного кадра с естественной контрастностью и пветностью.

Это позволяет вести наблюдение в сложных условиях, например, если наблюдаемая спена оказывается то в тени, то на солнце или на камеру направлен ослепляющий свет.

"Режим HDR" доступен только для датчиков изображения MT9M034 и AR0331.

Adaptive Local Tone Mapping Этот параметр рекомендуется включать при использовании камеры на улице или же при наличии в кадре ярких объектов, например окно в офисе.

При сильных шумах в помещении попробуйте отключить этот параметр.

"Adaptive Local Tone Mapping" доступен только для датчика изображения AR0331.

#### Гистограмма

Флаг "Гистограмма" включает отображение гистограммы поверх видео в левом нижнем углу.

#### Формат даты

Выпадающее меню "Формат даты" задаёт формат отображения даты в видеоизображении.

Возможные значения:

- $\Delta$ Д.ММ.ГГГГ
- $MM/AA/TT\Gamma\Gamma$
- $\bullet$   $\Gamma \Gamma \Gamma \Gamma \Gamma \Gamma \Gamma M \Gamma \Gamma \Gamma$

Значение по умолчанию: ГГГГ-ММ-ДД

где:

- ДД: число дня месяца, 1.31
- ММ: номер месяца в году, 1..12
- $\bullet$  ГГГГ: год, 4 цифры

#### Формат времени

Выпадающее меню "Формат времени" задаёт формат отображения времени в видеоизображении.

Возможные значения:

- $\bullet$  12
- $\bullet$  24

Значение по умолчанию: 24

#### Место даты и времени

Выпадающее меню "Место даты и времени" задаёт место отображения даты и времени в видеоизображении.

Возможные значения:

- $\bullet$  Внизу справа
- Внизу слева

Значение по умолчанию: Внизу справа

#### <span id="page-41-0"></span> $2342$  DOTOK N

Вкладки Видео  $\rightarrow$  Поток N, где N - номер потока, 0,1, показывают настройки видеопотоков, размер изображения которых задаётся в настройках режима датчика изображения:

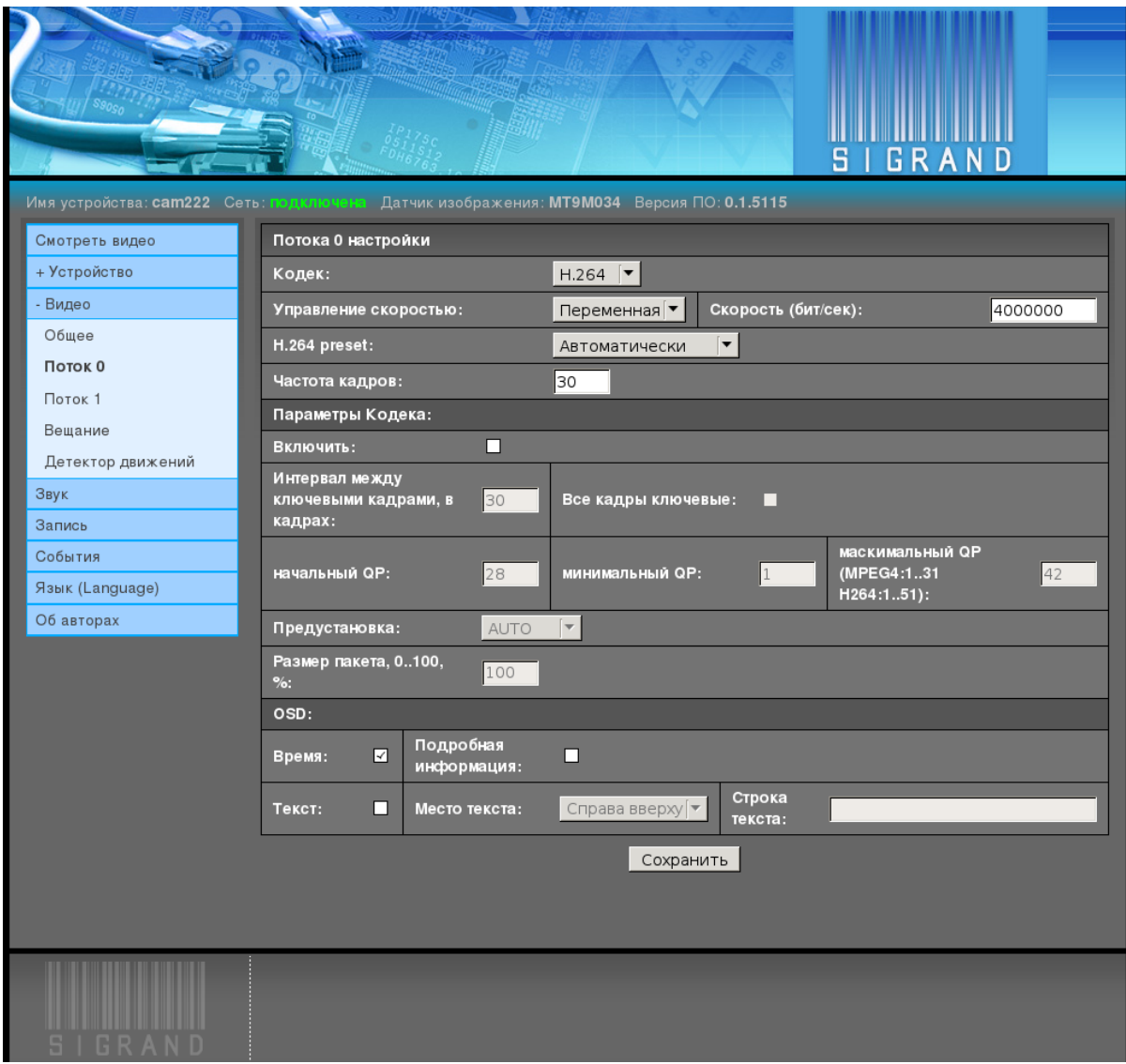

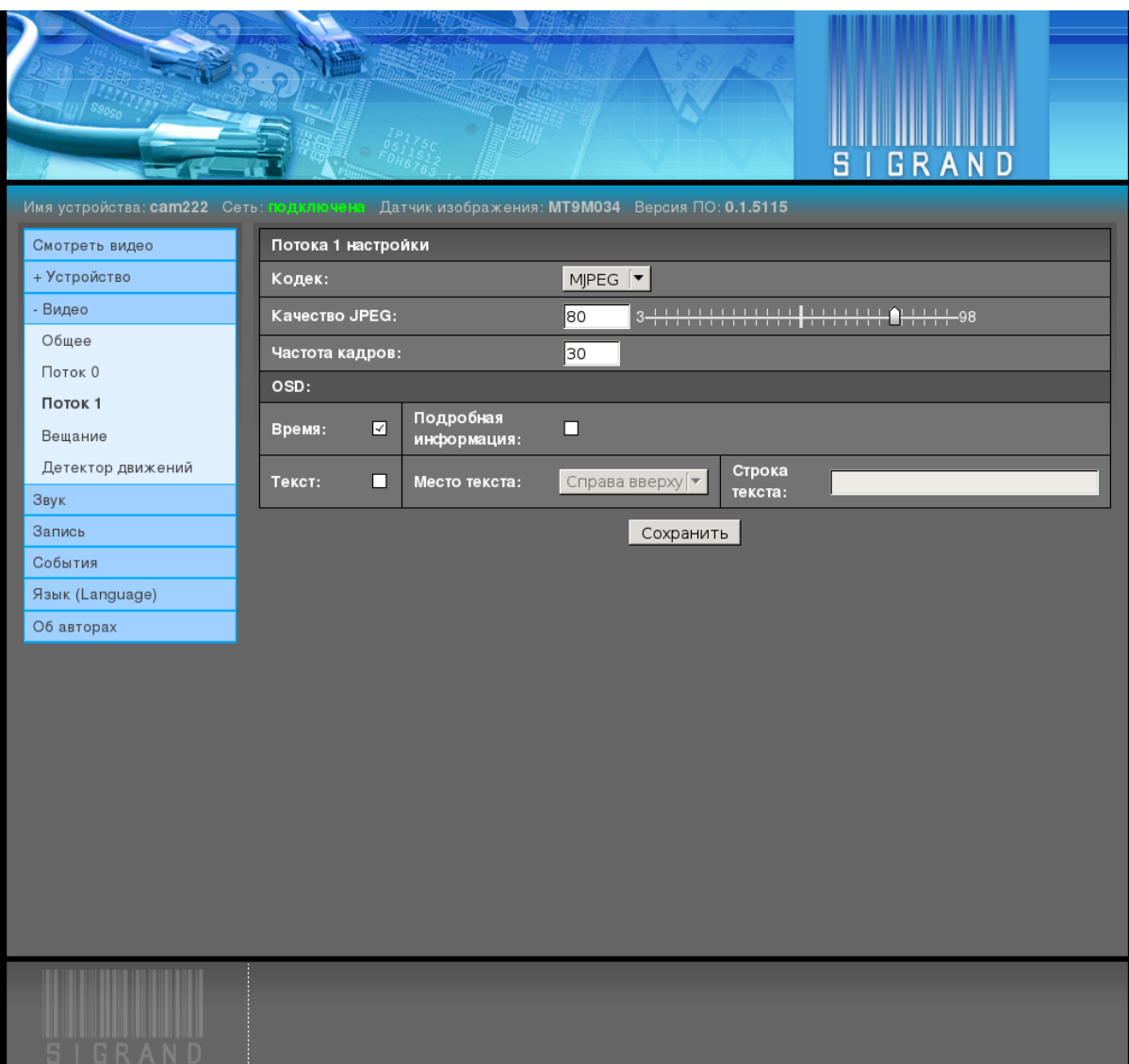

#### Кодек

Выпадающее меню "Кодек" устанавливает тип кодека для текущего потока.

Возможные значения:

 $\bullet$  Her

Поток отключён

 $\bullet$  MJPEG

Motion JPEG.

Этот кодек доступен для вещания по HTTP и RTSP.

 $\bullet$  MPEG4

MPEG-4. Вещание пока только по RTSP.

 $\bullet$  H.264

[H.264.](http://ru.wikipedia.org/wiki/H.264) Вешание пока только по RTSP.

#### Управление скоростью

Выпадающее меню "Управление скоростью" задаёт режим сжатия кодеков МРЕG-4 и **H.264**:

• Выключено

Не управлять скоростью потока.

• Переменная

Переменный битрейт.

• Постоянная

Постоянный битрейт.

#### Скорость

Поле ввода "Скорость" задаёт параметр режима сжатия кодеков МРЕG-4 и Н.264 в битах в секунду.

Диапазон значений: 2.000.000 .. 12.000.000.

Возможны также, но не рекомендуются, значения ниже 512.000.

#### Качество JPEG

Поле ввода и графический ползунок "Качество JPEG" задаёт параметр качества изображения / степени сжатия кадров JPEG.

Диапазон значений: 3..98

Значение по умолчанию: 75

Чем больше значение, тем лучше качество изображения и тем меньше степень сжатия и больше размер кадра.

#### Частота кадров

Поле ввода "Частота кадров" задаёт частоту кадров в секунду потока.

Заданная частота калров потока обеспечивается пропуском калров латчика изображения.

Значение по умолчанию: 30.

#### Параметры кодека

Флаг "Включены" разрешает действие секции параметров кодека, описанных ниже. Значение по умолчанию: выключено

#### Интервал между ключевыми кадрами

Задаёт интервал в кадрах, между которыми передаётся ключевой кадр. Значение по умолчанию: 30

#### Все кадры ключевые

Кодек не создаёт кадры Р и В типов, только I. Значение по умолчанию: выключено

#### Начальный, минимальный, максимальный QP

Поля ввода, задающие начальный, минимальный, максимальный параметры квантизации (Quantization Parameter) кодека.

Диапазон значений: 1..31 для кодека МРЕС-4, 1..51 для кодека Н.264.

#### Предустановка

Выпадающее меню "Предустановка". Возможные значения: AUTO, CUSTOM, SVC Значение по умолчанию: AUTO

#### Размер пакета

Поле "Размер пакета" задаёт размер пакета в процентах.

FIXME: что за пакет?

#### Время

Флаг "Время" включает отображение текущего местного времени и даты поверх изображения текущего видеопотока.

#### Подробная информация

Флаг "Подробная информация" включает отображение подробной информации видеопотока поверх изображения:

#### Текст

Флаг "Текст" включает отображение пользовательской строки текста поверх видео.

#### Место текста

Выпадающее меню "Место текста" определяет место отображения пользовательской строки текста:

- $\bullet$  Справа вверху
- Слева вверху

#### Строка текста

Поле ввода "Строка текста" задаёт пользовательскую строку текста.

Длина строки текста - до 23 печатных 7-битных знаков ASCII из набора:

 $A-Za-z$ :;  $\prime/\left(-\right.$  () & \$#.0123456789

В целях недопущения падения видеосервера камеры, символы вне этого набора, заменяются на:

- $\%$  на пробел
- Двойная кавычка ' " ' на одиночную " ' "
- прочие на  $#$

"Лишние" символы (в позициях больше 23) обрезаются.

#### <span id="page-46-0"></span>2.3.4.3 Вещание

Вкладка "Вещание" управляет различными способами вещания видео и звука:

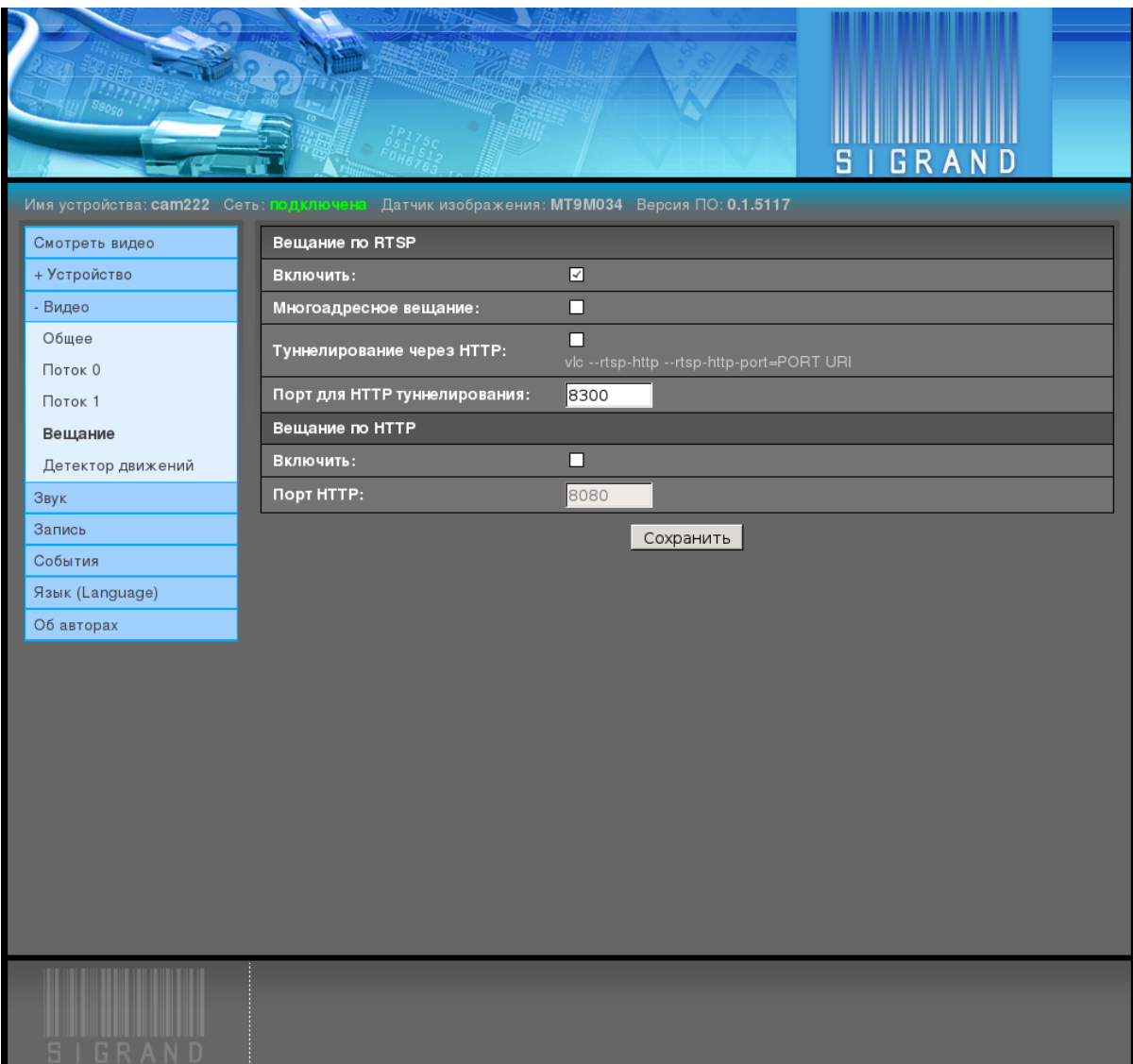

#### Вещание по RTSP

**Включить** Галочка "Включить" разрешает вещание по [RTSP](http://ru.wikipedia.org/wiki/RTSP)[/RTP.](http://ru.wikipedia.org/wiki/RTP)

Многоадресное вещание Галочка "Многоадресное вещание" включает режим многоадресного вещания [RTSP/](http://ru.wikipedia.org/wiki/RTSP)[RTP.](http://ru.wikipedia.org/wiki/RTP)

Многоадресное вещание существенно экономит трафик при нескольких клиентах.

Туннелирование через НТТР Галочка "Туннелирование через НТТР" включа-ет режим передачи пакетов потока через туннель по протоколу [HTTP.](http://ru.wikipedia.org/wiki/HTTP)

Это полезно для обхода ограничений провайдеров Интернет.

Порт для НТТР туннелирования Поле ввода "Порт для НТТР туннелирова-ния" задаёт порт для [HTTP](http://ru.wikipedia.org/wiki/HTTP) туннеля.

Значение по умолчанию: 8300.

Вешание по HTTP

Вещание по [HTTP](http://ru.wikipedia.org/wiki/HTTP) пока доступно только для видео и только для кодека [MJPEG.](http://ru.wikipedia.org/wiki/MJPEG)

 $\Pi$ римечание: Отображение вещания видео формата [MJPEG](http://ru.wikipedia.org/wiki/MJPEG) по [HTTP](http://ru.wikipedia.org/wiki/HTTP) полностью поддерживается обозревателями Mozilla Firefox, Iceweasel, Google Chrome, и совсем не поллерживается Microsoft Internet Explorer и Opera.

**Включить** Галочка "Включить" разрешает вещание по НТТР.

Порт НТТР Поле ввода "Порт НТТР" задаёт порт для сервера вещания по НТТР. Значение по умолчанию: 8080.

#### <span id="page-48-0"></span>2.3.4.4 Детектор движений

Вкладка "Детектор движений" управляет настройками детектора движений:

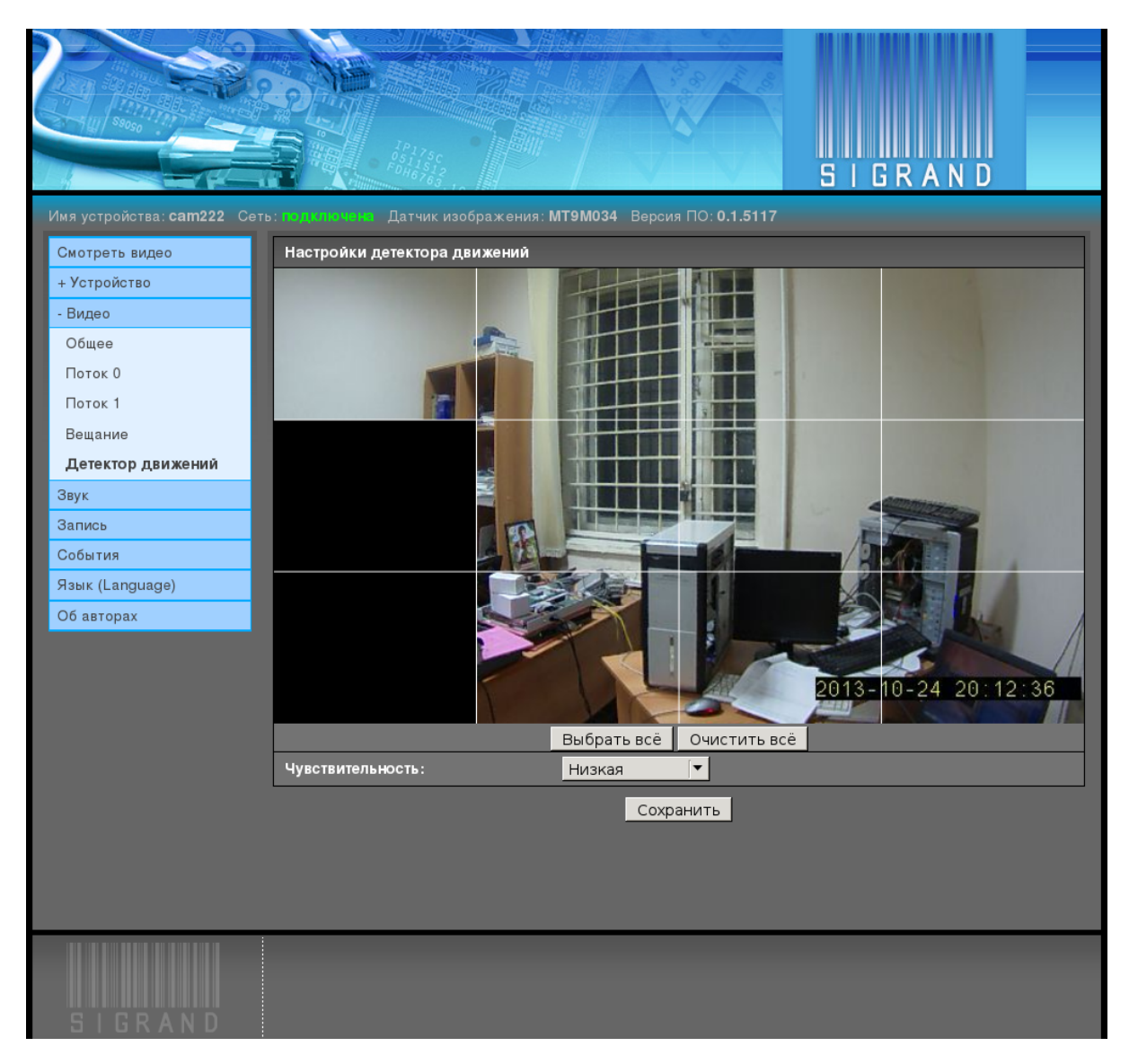

Окно содержит изображение с камеры, обновляемое каждые 5 секунд.

Для получения картинки необходимо, чтобы в одном из потоков был включён кодек JPEG.

Окно разделено на 12 одинаковых прямоугольников, определяющих зоны чувствительности детектора движения.

Щелчком левой кнопки мыши соответствующая зона детектора включается или выключается.

Выключенные зоны не участвуют в детекции движений.

Изменения вступают в силу после нажатия на кнопку "Сохранить".

#### Выбрать всё

Кнопка "Выбрать всё" включает все зоны детектора движений.

#### Очистить всё

Кнопка "Очистить всё" выключает все зоны детектора движений.

#### Чувствительность

Выпадающее меню "Чувствительность" меняет чувствительность детектора движений:

- Низкая
- Средняя
- $\bullet$  Высокая

## <span id="page-50-0"></span>2.3.5 Звук

Вкладка Звук предоставляет настройки звуковой подсистемы устройства:

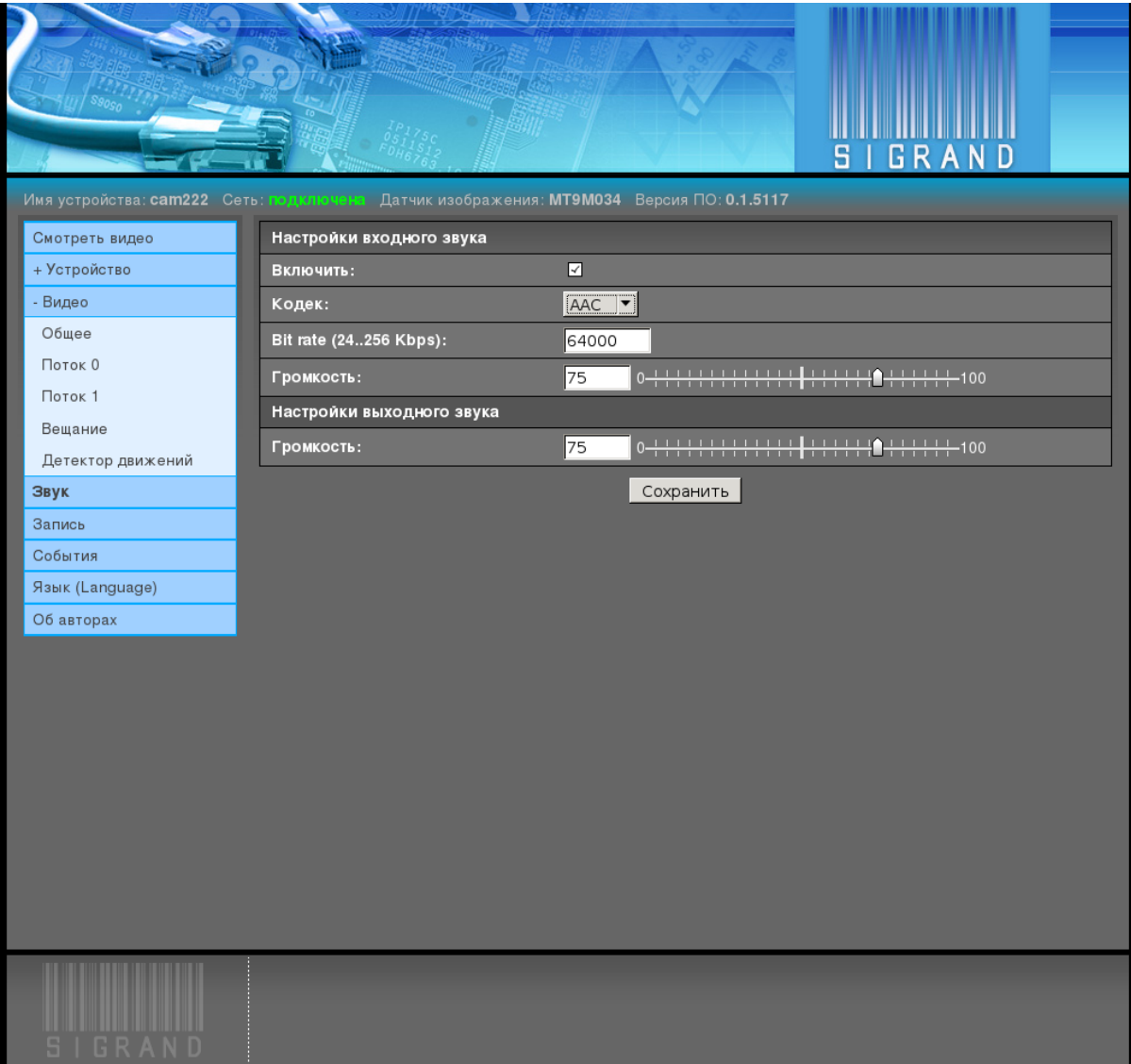

#### <span id="page-51-0"></span>2.3.5.1 Включить звук

Флаг "Включить звук" включает звуковую подсистему устройства и разрешает остальные настройки звука.

#### <span id="page-51-1"></span>2.3.5.2 Кодек звука

Выпадающее меню "Кодек звука" выбирает один из двух поддерживаемых звуковых кодеков:

- $G.711$ 
	- $-$  Частота дискретизации: 8 КГц
	- Скорость потока: 64 кбит/сек
- $\bullet$  AAC
	- $-$  Частота дискретизации: 8 КГц
	- Скорость потока: 24..128 кбит/сек

#### <span id="page-51-2"></span>2.3.5.3 Битовая скорость звука

Поле ввода "Битовая скорость звука" задаёт скорость потока.

Для кодека G.711 возможно единственное значение 64000.

Для кодека ААС диапазон значений 24000..128000.

#### <span id="page-51-3"></span>2.3.5.4 Входная, выходная громкость

Поля ввода и графические ползунки "Входная громкость", "Выходная громкость" задают значения соответствующих регуляторов аппаратного микшера.

Диапазон значений: 0..100.

Значение по умолчанию: 75.

Примечание: Регуляторы микшера могут иметь более грубые градации уровней.

### <span id="page-51-4"></span> $2.3.6$  Запись

Вкладка "Запись" управляет записью видео и звука в файлы на Micro [SD card:](http://ru.wikipedia.org/wiki/SD_Card)

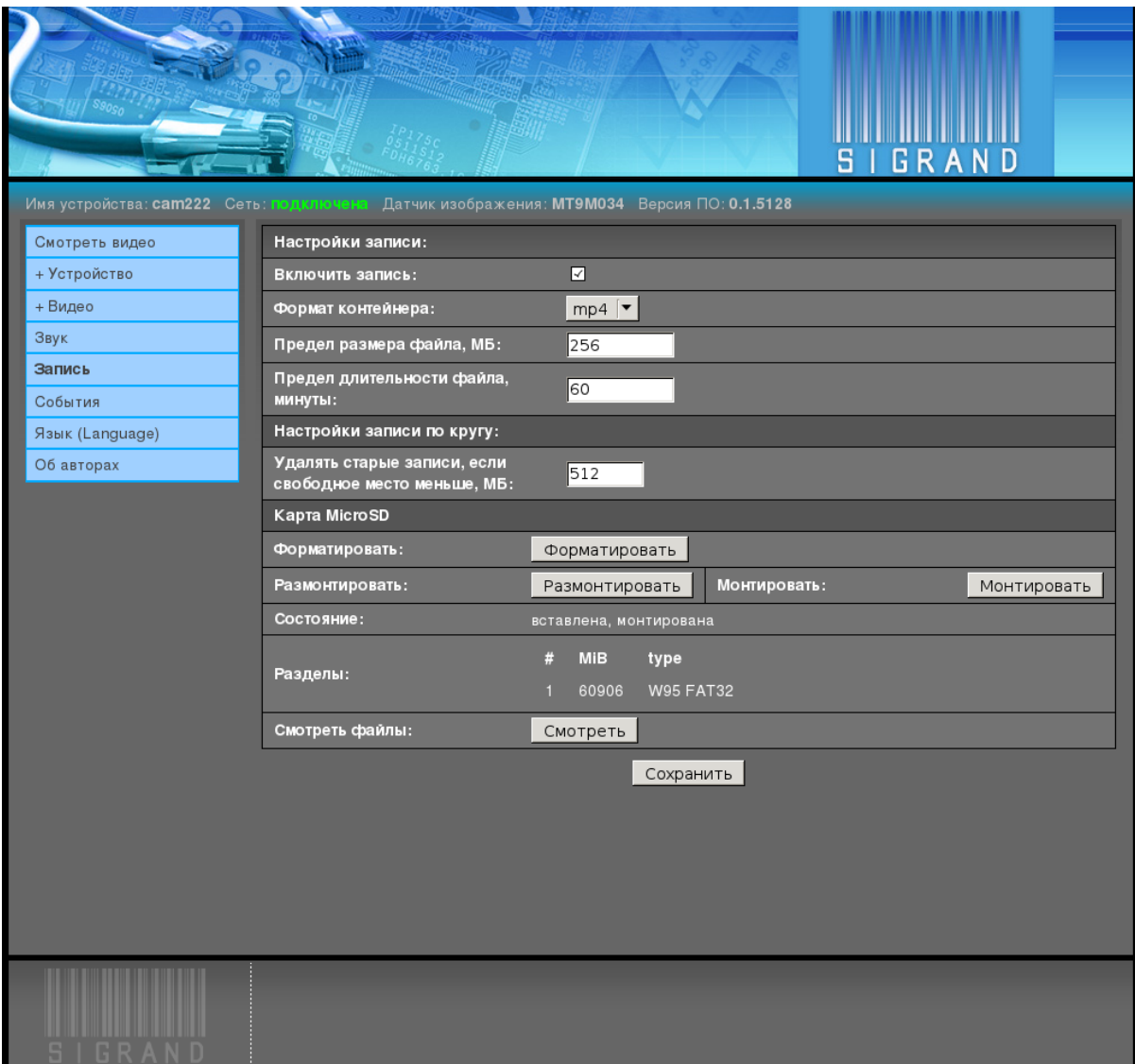

Записываемые файлы имеют устанавливаемые пользователем ограничения по размеру и времени.

По достижении границы, в текущий файл дописываются кадры, пока не попадётся очередной ключевой кадр, файл закрывается, открывается новый и он начинается с этого последнего ключевого кадра.

Таким образом, стыкующиеся файлы имеют перекрытие в один кадр и всегда начинаются с ключевого кадра.

Файлы имеют имена, сформированные из времени их начала в местной временной зоне:

YYYY-MM-DD hh-mm-ss-msc.ext

где:

- $YYYY *год*$
- $\bullet$  MM номер месяца
- DD номер дня в месяце
- $\bullet$  hh часы
- $\bullet$  mm минуты
- $\bullet$  ss  $c$ екунды
- msc миллисекунды
- $\bullet$  ext выбранное расширение файла

Например: 2013-10-25 19-25-33-153.mp4

#### <span id="page-53-0"></span> $2.3.6.1$  Включить запись

Галочка "Включить запись" разрешает запись видео и звука на Micro [SD card.](http://ru.wikipedia.org/wiki/SD_Card)

#### <span id="page-53-1"></span>2.3.6.2 Формат контейнера

Выпадающее меню "Формат контейнера" выбирает формат медиа файла.

Список доступных форматов зависит от комбинации выбранных кодеков видео и звука.

Значение по умолчанию: mp4.

#### <span id="page-53-2"></span>2.3.6.3 Предел размера файла

Поле ввода "Предел размера файла" устанавливает предельный размер записываемого медиа файла в МиБ.

Значение по умолчанию: 256.

 $\Pi$ оскольку [SD card](http://ru.wikipedia.org/wiki/SD_Card) форматируется в файловую систему FAT32, ограничения на размер одного файла 4 ГБ.

Рекомендуется устанавливать размер меньший 4096 МиБ с хорошим запасом, так как по достижении установленного предела в файл ещё пишется некоторое количество кадров и "хвост", предусмотренный форматом файла.

Если файл достигнет предела в 4096 МиБ, то он будет аварийно закрыт файловой системой, а процесс записи прекратится и не восстановится сам.

#### <span id="page-53-3"></span>2.3.6.4 Предел длительности файла

Поле ввода "Предел длительности файла" устанавливает предельное время записи медиа файла в минутах.

Значение по умолчанию; 60.

#### <span id="page-54-0"></span> $2.3.6.5$  Запись по кругу

Для предотвращения остановки записи из-за переполнения ёмкости [SD card,](http://ru.wikipedia.org/wiki/SD_Card) при vменьшении свободного места менее устанавливаемого пользователем размера, удаляются самые старые файлы.

#### Удалять старые записи, если свободное место меньше

Поле ввода "Удалять старые записи, если свободное место меньше" устанавливает остаток свободного места на [SD card](http://ru.wikipedia.org/wiki/SD_Card) в МиБ, по достижении которого удаляются самые старые файлы.

Возраст файла определяется по его имени.

Значение по умолчанию: 512.

#### <span id="page-54-1"></span>2.3.6.6 Kapta MicroSD

Секция "Карта MicroSD" предназначена для показа состояния и управления картой MicroSD.

#### Форматировать

Кнопка "Форматировать" переинициализирует таблицу разделов карты и создаёт раздел с файловой системой [FAT32.](http://ru.wikipedia.org/wiki/FAT32)

Перед форматированием процессы записи на карту прекращаются, и запускаются вновь по окончании процесса форматирования.

Для карт размером 64 ГБ форматирование занимает 2-2.5 минуты.

#### Размонтировать

Кнопка "Размонтировать" размонтирует файловую систему карты, прекращая процессы записи на неё и позволяет безопасно извлечь карту из камеры.

Другой вариант безопасного извлечения карты:

нажатие кнопки "Reset" на задней крышке камеры на 0.5-1.0 секунды при вставленной карте.

При вставленной карте кнопка "Reset" меняет свои функции и выполняет размонтировние карты.

Через 30-60 секунд, требуемые на безопасное прекращение процессов записи, карту можно извлечь.

#### Монтировать

Кнопка "Монтировать" монтирует файловую систему карты, запуская процессы записи, если запись была ранее включена.

Кнопка нужна только как дополнение к кнопке "Размонтировать", так как при вставлении карты с подходящими типами раздела, файловой системы и свободного места, карта монтируется автоматически и запускается процесс записи, если он был включён.

#### Состояние

Строка "Состояние" показывает текущее состояние карты.

Возможные значения:

- $\bullet$  отсутствует
- вставлена

Карта вставлена в разъём, но не монтирована по какой-либо причение (неподходящая разметка карты или нажали кнопку "Размонтировать").

• вставлена, монтирована

Карта вставлена в разъём, и монтирована.

#### Разделы

"Разделы" показыают список разделов вставленной карты.

Пример:

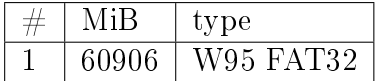

где:

# - номер раздела

МіВ - размер раздела в МиБ

type - тип раздела

#### Смотреть файлы

Кнопка "Смотреть" открывает обозреватель файлов на корень файловой системы карты.

## <span id="page-56-0"></span>2.3.7 События

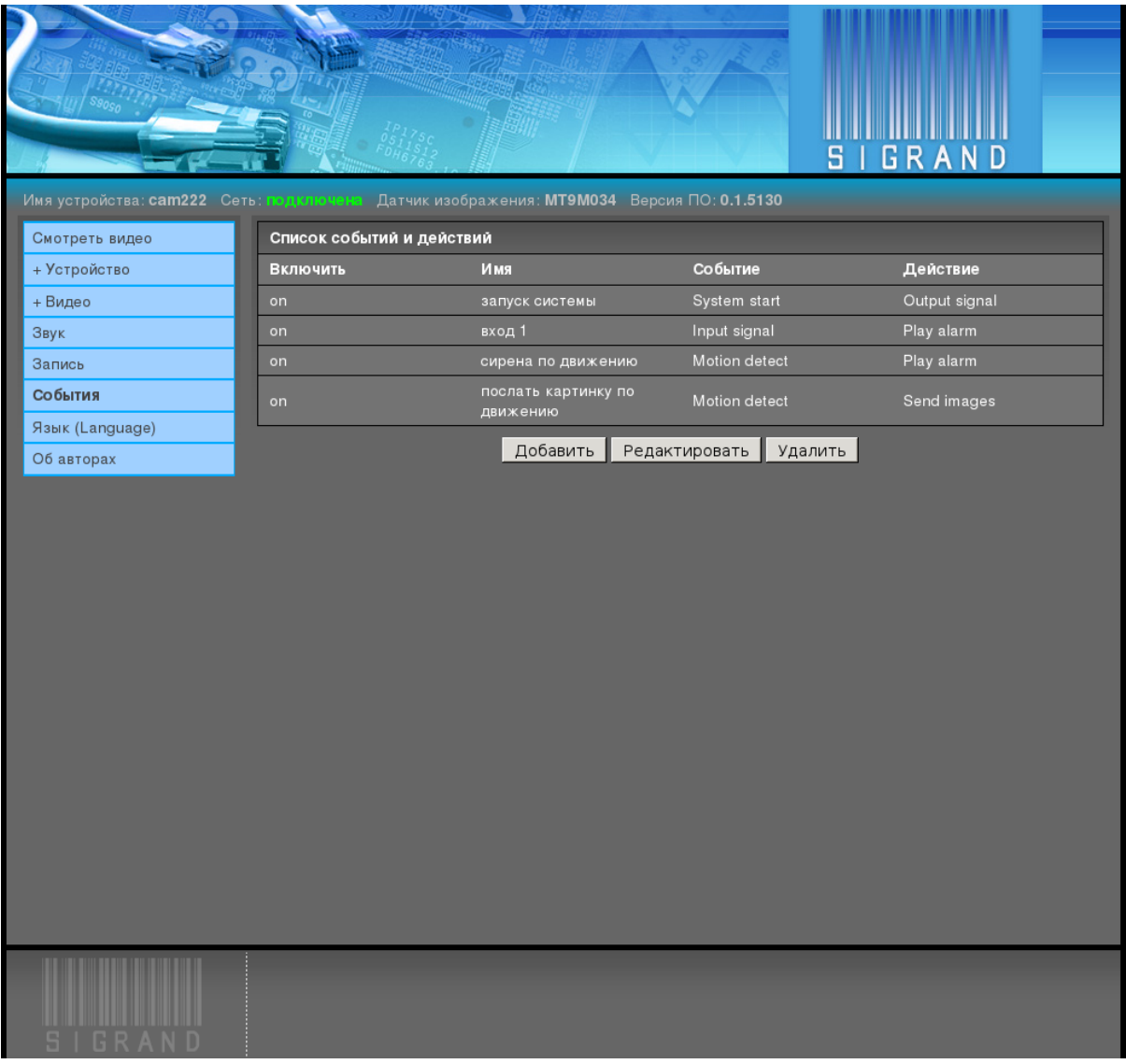

Вкладка "События" позволяет настроить реакцию на входные события:

Итог настройки - набор правил, соединяющих одно из входных событий (детектор движений, входной сигнал, старт системы) и одно из действий (выходной сигнал, проиграть звук сирены, послать снимок).

### <span id="page-56-1"></span>2.3.7.1 Добавить

Кнопка "Добавить" создаёт новое правило, открывая редактор правил:

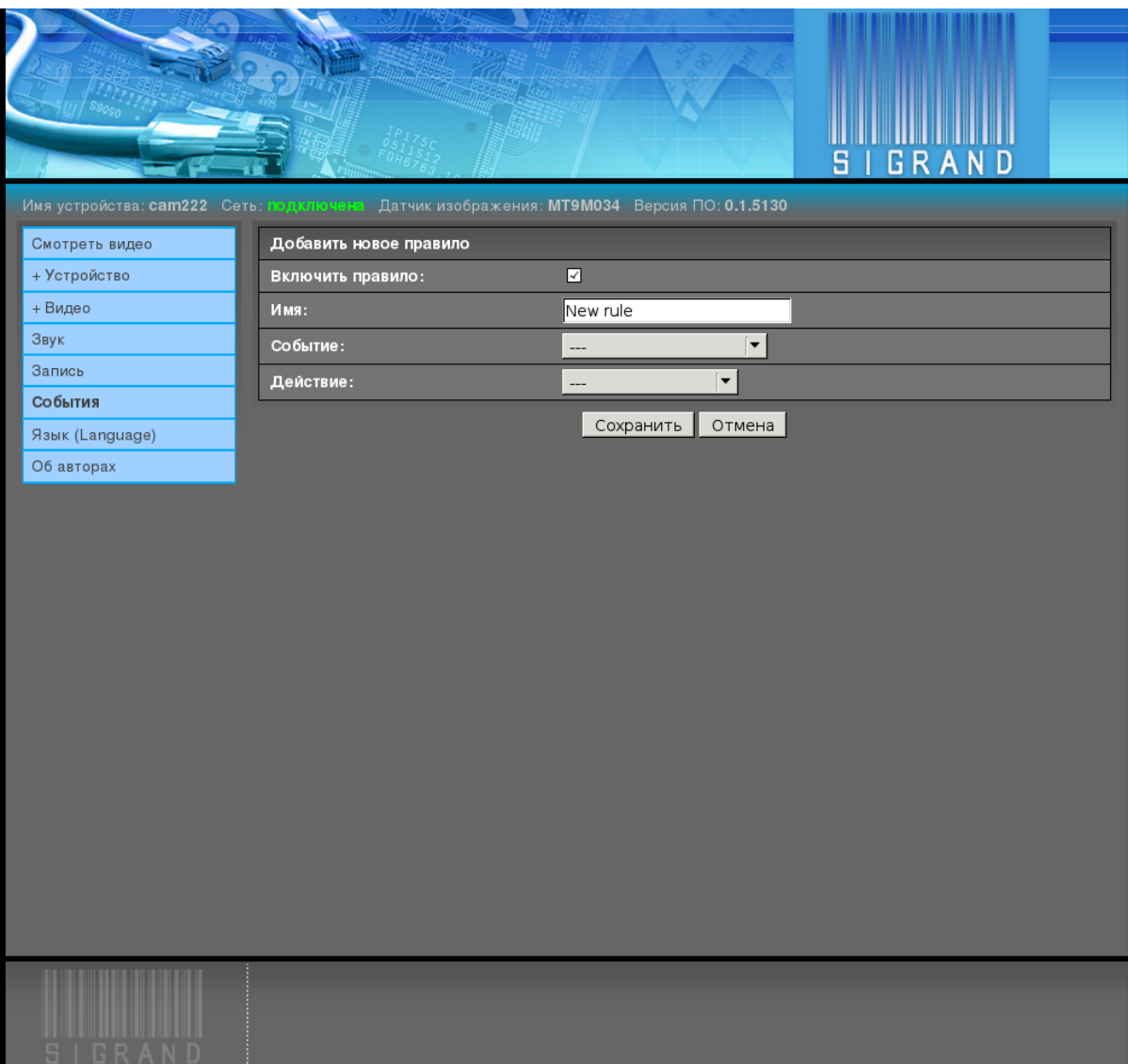

#### Включить правило

Галочка "Включить правило" разрешает действие правила.

Выключение правила позволяет сохранять правила, не вводя их в действие.

#### Имя

Поле ввода "Имя" задаёт имя правила.

Оно служит только для удобства пользователя и никаких функций не несёт. Его можно оставить пустым.

#### Событие

Выпадающий список "Событие" задаёт одно из возможноых входных событий:

 $\bullet$  Старт системы

Событие "Старт системы" возникает при загрузке камеры.

• Входной сигнал

Событие "Входной сигнал" возникает, когда соответствующий контакт разъёма задней панели замыкается на "землю".

Событием считается передний фронт импульса замыкания.

Выпадающее меню "Номер входного сигнала" задаёт один из двух входов. 1 (контакт 14) или 2 (контакт 7).

• Детектор движений

Событие "Детектор движений" возникает по сигналу от детектора движений.

Примечание: для работы детектора движений, необходим кодек МЈРЕС на одном из потоков.

#### **Действие**

Выпадающий список "Действие" задаёт одно из возможных действий:

• Выходной сигнал

На контакт 13 разъёма задней панели подаётся импульс логической единицы (около 3.3 В) и длительностью, заданной в поле ввода "Длительность выходного сигнала" в миллисекундах.

Обычное состояние выходного сигнала - логический ноль.

 $\bullet$  Играть тревогу

На линейный выход звука камеры подаётся звук тревоги.

 $\bullet$  Послать снимок

По URL, заданному в поле ввода "Адрес посылки", посылается одиночный кадр  $_{\rm JPEG}$ 

 $scheme://user:pass@someserver.com/some/path/$ 

где:

- $-$  scheme схема URL, ftp или http
- user:pass необязательные имя пользователя и пароль сервера
- $-$  someserver.com agpec cepsepa
- /some/path существующий на сервере путь, в который будет положен файл с кадром JPEG.

Файл имеет имя, сформированные из времени его съёмки в местной временной зоне:

YYYY-MM-DD hh-mm-ss-msc.jpeg

где:

 $-$  YYYY - год

 $-$  ММ - номер месяца

 $-DD$  - номер дня в месяце

 $-$  hh - часы

 $-$  mm - минуты

 $-$  ss - секунды

- msc - миллисекунды

Например:

2013-10-25\_19-25-33-153.jpeg

По событию детектора движений, как правило, посылаются несколько кадров.

#### <span id="page-59-0"></span>2.3.7.2 Редактировать

Кнопка "Редактировать" меняет существующее правило, выбранное щелчком левой кнопки мыши, открывая редактор правил.

#### <span id="page-59-1"></span>2.3.7.3 Удалить

Кнопка "Удалить" удаляет существующее правило, выбранное щелчком левой кнопки мыши.

# <span id="page-60-2"></span><span id="page-60-0"></span>Термины и определения

ПО (software): Программное Обеспечение  $\partial BM$ .

<span id="page-60-1"></span>ЭВМ (computer): Электронная Вычислительная Машина, самосчёт.

# Алфавитный указатель

<span id="page-62-0"></span>Symbols **9BM, 57**  $\Pi$ O, 57